港湾設計業務シリーズ

# L1地震動補正

(常時微動観測に基づく評価)

Ver 1.X.X

# 操 作 説 明

メノ ※ アライズソリューション

 〒730-0833 広島市中区江波本町4-22 Tel (082)293-1231 Fax (082)292-0752 URL https://www.aec-soft.co.jp Mail: support@aec-soft.co.jp

#### システム名称について

・ 本システムの正式名称は「L1地震動補正(常時微動観測に基づく評価) Ver1.X.X」と いいますが、本書内では便宜上「L1地震動補正」と表記している場合があります。

#### メニューコマンドについて

- ・ 「L1地震動補正」ではドロップダウンメニューの他、一部機能についてはスピードボ タンが使用できますが、本書ではドロップダウンメニューのコマンド体系で解説し ています。その際、アクセスキー(ファイル(F)の(F)の部分)は省略しています。
- ・ メニュー名は [ ] で囲んで表記してあります。コマンドに階層がある場合は [ファ イル]-[開く]のようにコマンド名を「-」で結んでいます。この例では、最初に[ファイ ル]を選択して、次は[開く]を選択する操作を示しています。

#### 画面について

- ・ 画面図は、使用するディスプレイの解像度によっては本書の画面表示と大きさなど が異なる場合があります。
- ・ 「L1地震動補正」は、画面の解像度が 960×720ドット以上で色数が256色以上を想 定しています。また、画面のフォントは小さいサイズを選択してください。大きいフ ォントでは画面が正しく表示されない場合があります。

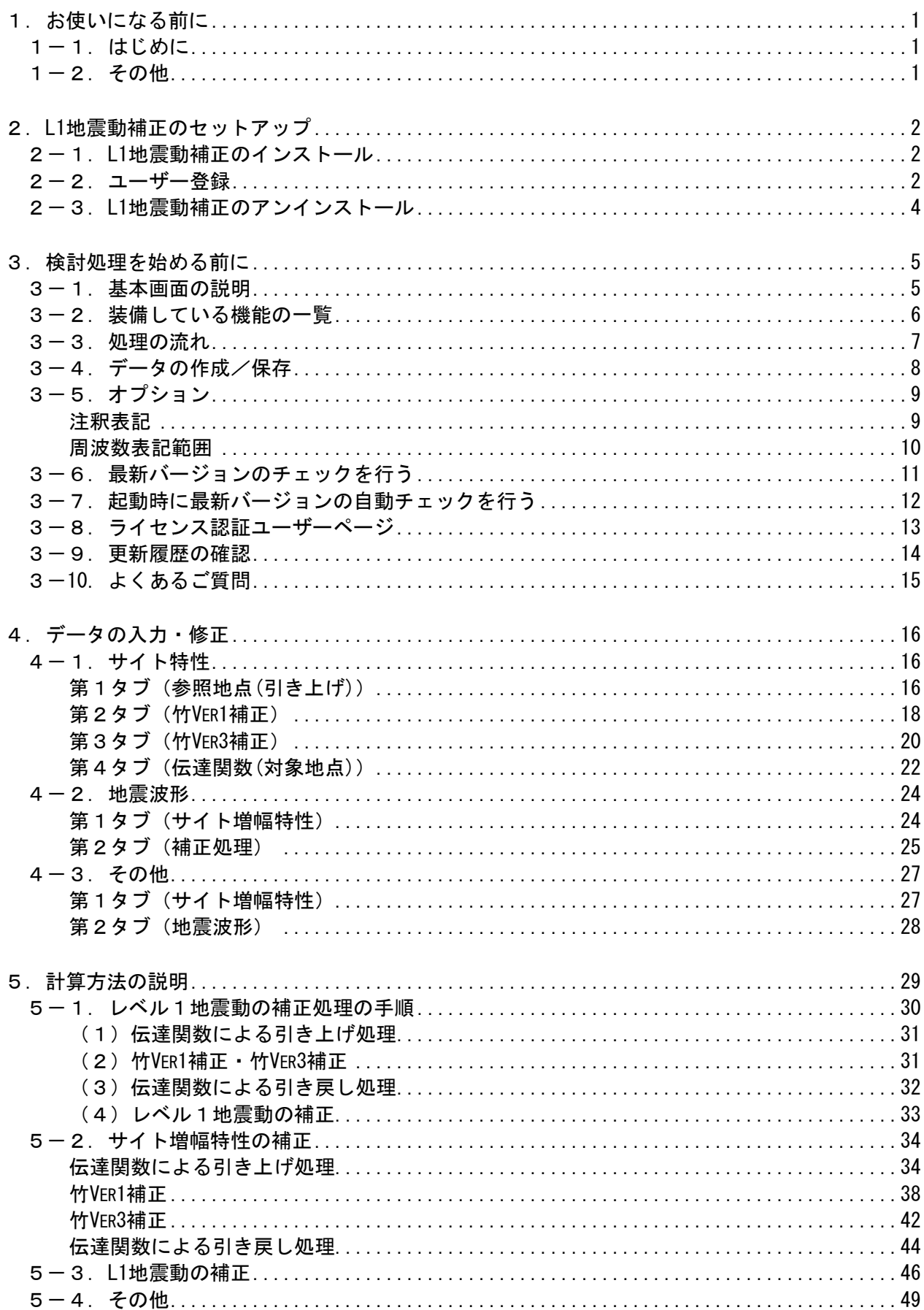

- 目 次 -

# <span id="page-6-0"></span>1. お使いになる前に

# <span id="page-6-1"></span>1-1.はじめに

この操作説明書では、「L1地震動補正」のインストールから起動までのセットアップ方法 及びプログラムの基本操作について記述してあります。 動作環境・計算の考え方・計算容量・仕様につきましては「商品概説書」をご覧下さい。

# <span id="page-6-2"></span>1-2. その他

「使用許諾契約書」は、本システムインストール先フォルダ内にある「使用許諾契約 書.PDF」を見る事により、いつでも参照できます。

# <span id="page-7-0"></span>2.L1地震動補正のセットアップ

## <span id="page-7-1"></span>2-1. L1地震動補正のインストール

- (1) 「製品情報&ダウンロード」( https://www.aec-soft.co.jp/public/seihin.htm ) にて、ご希望のソフトウェア名をクリックします。
- (2) 「最新版ダウンロード・更新履歴」をクリックします。
- (3) 「最新版ダウンロードはこちら」をクリックして、ダウンロードします。
- (4) ダウンロードしたSETUP.EXEを実行し、インストールを実行します。
- ※ インストール作業は管理者権限のあるユーザーでログインしてからセットアップし て下さい。

# <span id="page-7-2"></span>2-2.ユーザー登録

「L1地震動補正」をご利用頂くには、インターネットを経由してライセンス認証の登録を 行う必要があります。

- ※ 事前に弊社からお知らせしている製品のシリアルNoと、仮ユーザーID・仮パスワード (変更済であれば、変更後のユーザーID・パスワード)をご用意下さい。
- (1) [スタート]-[AEC アプリケーション]-[L1地震動補正]をクリックし「L1地震動 補正」を起動します。インストール直後に起動した場合、データ入力等のメニューは 使用不可の状態です。
- (2) [ヘルプ]-[バージョン情報]をクリックします。

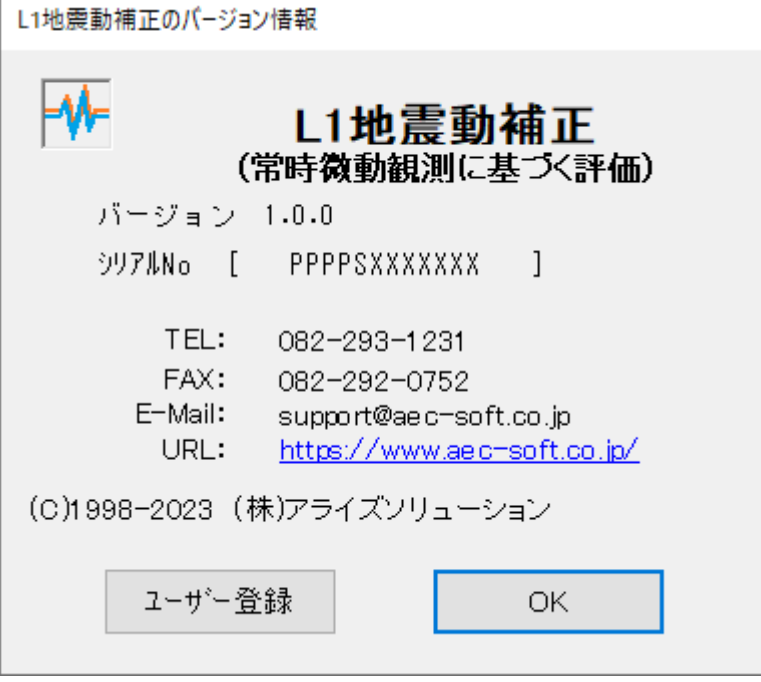

(3) [ユーザー登録]ボタンをクリックします。

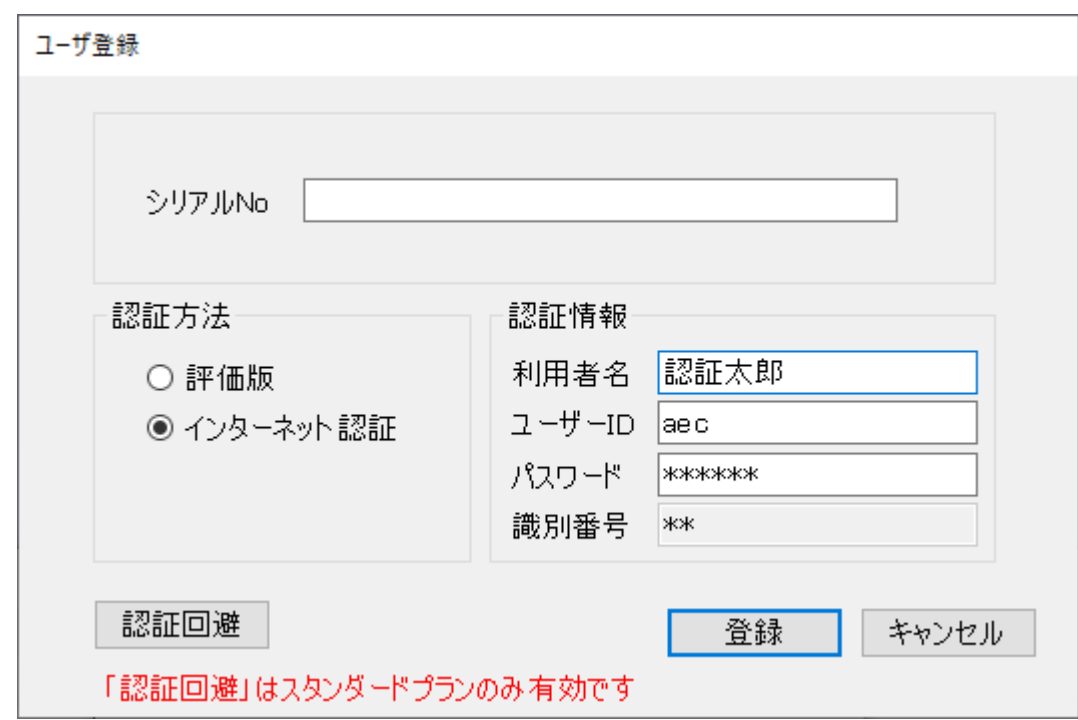

- (4) お知らせしている製品のシリアルNo(半角英数12文字)を入力します。
- (5) 認証方法で「インターネット」を選択します。認証情報入力部分が入力可能となりま すので、次の項目を入力してください。
	- 利用者名:利用者を識別するための任意の名称です。Web管理画面に表示され、現在 使用中であることがわかります。
	- ユーザーID:システムを動作させるためのユーザーIDを入力します。不明な場合に は、本システムを管理している御社管理者に問い合わせて確認してく ださい。
	- パスワード:システムを動作させるためのパスワードを入力します。不明な場合に は、本システムを管理している御社管理者に問い合わせて確認してく ださい。

以上が入力し終えたら[登録]ボタンをクリックします。入力に間違いがあればエラ ー表示されます。

(6) [バージョン情報]に戻りますので[OK]ボタンでメニューに戻ります。使用不可だ ったメニューが使用可能の状態になります。

# <span id="page-9-0"></span>2-3. L1地震動補正のアンインストール

- (1) Windowsを起動します。
- (2) [スタート]-[Windowsシステムツール]-[コントロールパネル]より[アプリケーショ ンの追加と削除]を起動してください。ご使用の環境によっては[プログラムの追加/ 削除]となっている場合があります。
- (3) インストールされているプログラムの一覧表が表示されますので、「L1地震動補正」 を選択してください。
- (4) 「L1地震動補正」の下に[変更と削除]ボタンが表示されますので、このボタンを選択 して下さい。自動的にアンインストールプログラムが起動します。
- (5)アンインストールプログラムの指示に従ってアンインストールを実行してください。
- (6) 主なプログラムファイルは自動的に削除されますが、一部のファイルが削除されず に残っている場合があります。そのままでも問題ありませんが、完全に削除したい場 合には以下の手順で削除することができます。
- ※ 管理者権限のあるユーザーでログインしてください。
- ※ エクスプローラで、[C:¥AEC アプリケーション]の下にある[L1地震動補正]フォルダ を削除して下さい。

# <span id="page-10-0"></span>3.検討処理を始める前に

# <span id="page-10-1"></span>3-1.基本画面の説明

システムを起動すると下のような画面が表示されます。起動時には「新規データ」を読み 込むようになっています。各設計条件は、メニューより選択するか、対応するボタンをク リックする事でタブ画面が切り替わりますので、そのタブ画面にデータを入力します。

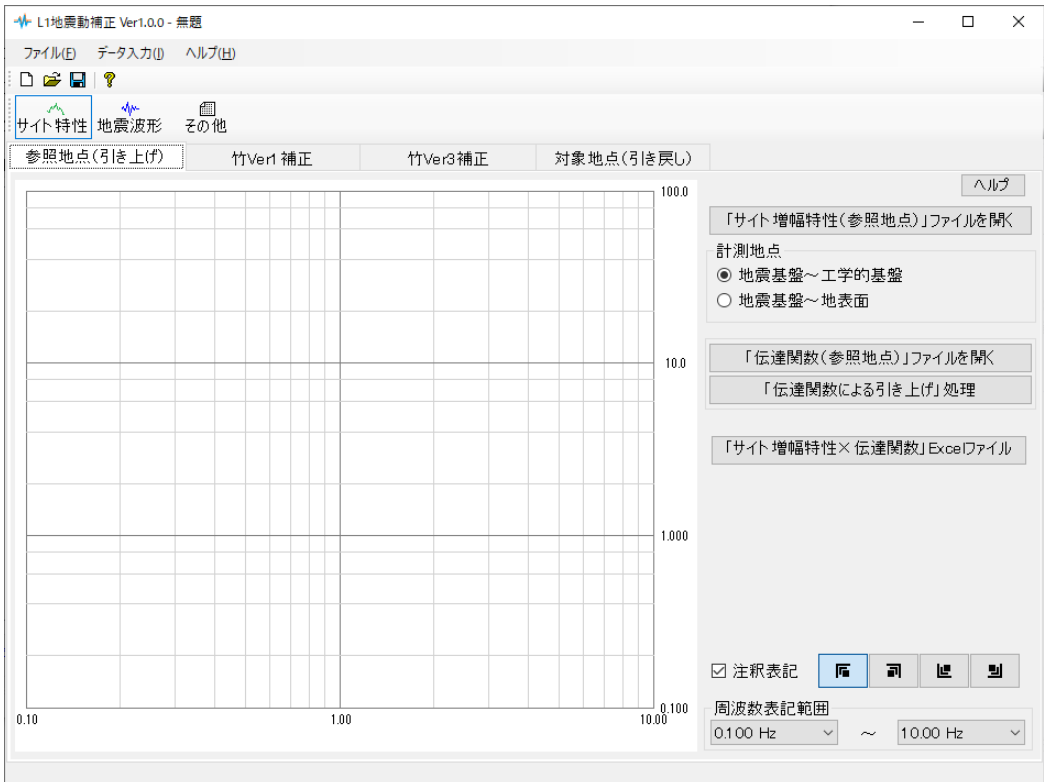

【メニュー構成】

〔ファイル(F)〕 データファイルの作成/保存、帳票印刷を行います。

〔データ入力(I)〕 検討に必要な各種データを入力します。

〔ヘルプ(H)〕 システムのヘルプ・更新、バージョン情報の表示を行います。

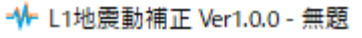

ファイル(E) データ入力(I) ヘルプ(H)

<span id="page-11-0"></span>つァイル<br>├新規作成 │ ├新規作成 おんだん 新しくデータを用意します │ ├開く 既存のデータファイルを読み込みます │ ├名前を付けて保存 おんだ 新しく名前を付けて保存します │ ├最近使ったファイル履歴 最近使ったデータを最大4件表示します │ └終了 ろんなだろう プログラムを終了します ·データ入力<br>├サイト特性 ├サイト特性 けイト増幅特性の設定及び補正を行います<br>├地震波形 さんなんない いい し1地震動の設定及び補正を行います ├地震波形 L1地震動の設定及び補正を行います<br>└その他 補正処理に用いたファイル名を確認 ·ヘルプ<br>|操作説明 ├商品概説 わたり おもの 商品概説書を表示します ├よくあるご質問及び回答を表示します よくあるご質問及び回答を表示します ├更新履歴の確認 更新履歴を表示します ├最新バージョンの確認<br>├最新バージョンの確認 最新Verの確認を行います<br>└起動時に最新バージョンをチェック 起動時に最新Verを確認す

- 1. 書き保存 - - - - - - - - - - - - - - 元のデータファイルに上書き保存します<br>-名前を付けて保存 - - - - - 新しく名前を付けて保存します<br>-最近使ったファイル履歴 - - 最近使ったデータを最大4件表示します

補正処理に用いたファイル名を確認します

操作説明書を表示します ├バージョン情報 - バージョン番号/シリアル番号を表示します<br>├ライセンス認証ユーザーページ - ライセンス認証ユーザーページへ遷移します ├ライセンス認証ユーザーページ ライセンス認証ユーザーページへ遷移します<br>├更新履歴の確認 更新履歴を表示します 起動時に最新Verを確認するか指定します

<span id="page-12-0"></span>「L1地震動補正」は、一般的には以下のように作業の流れで計算を行います。各工程での 作業は、次章以降に詳説してあります。また、データを修正する場合には任意の箇所に戻 ってその箇所以降の作業をやり直しても構いません。

このフローチャートは一般的な作業の流れであって、必ずしもこの順番どおりでなけ れば計算できないというわけではありません。

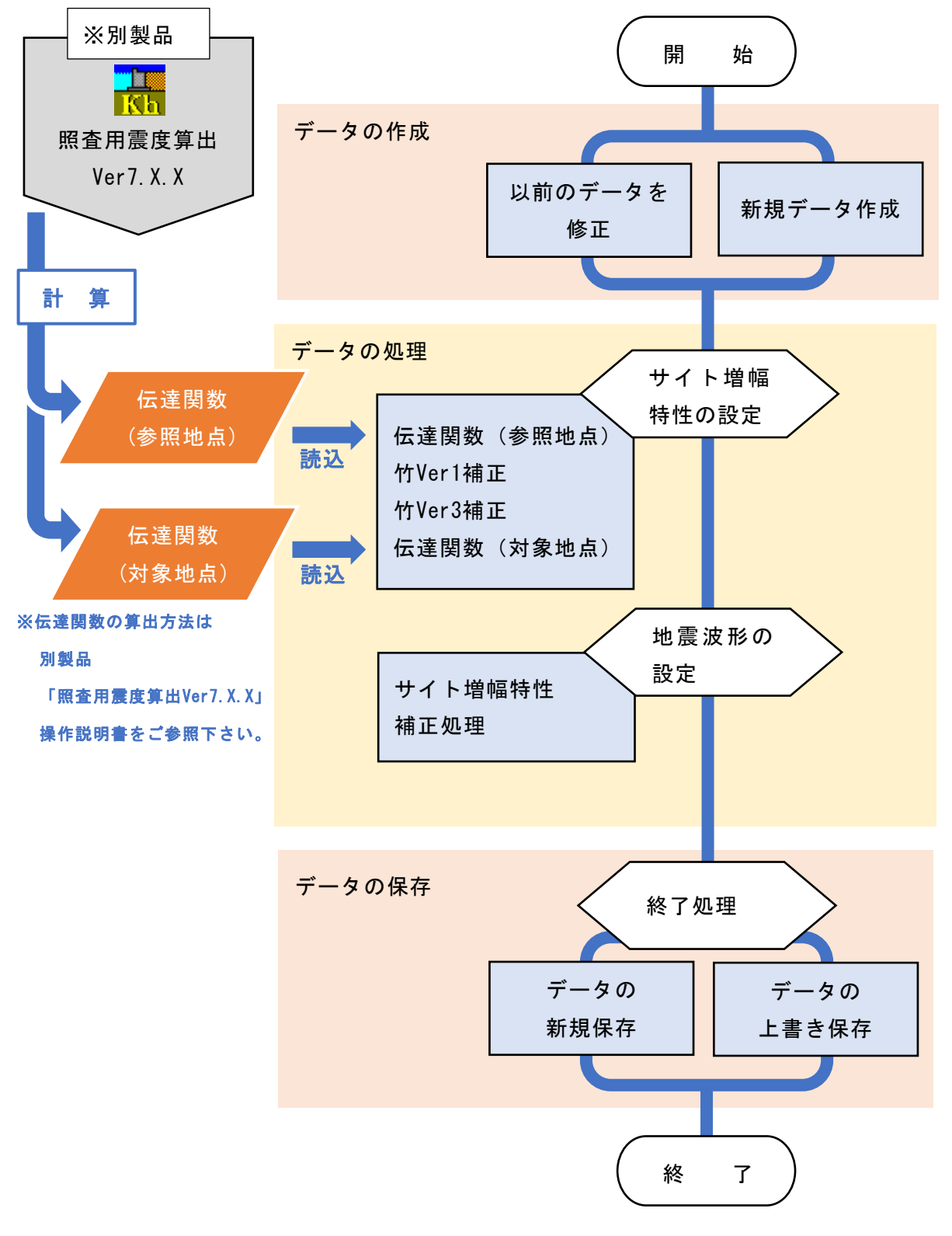

# <span id="page-13-0"></span>3-4. データの作成/保存

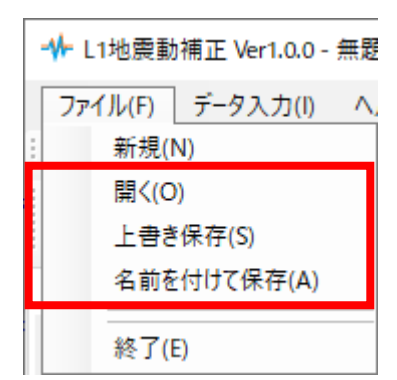

【新規作成(N)】 新規データを作成します。ファイル名は「無題」となります。

【開く(O)】 既存のデータを開きます。下図の「ファイルを開く」ダイアログボ ックスが表示されますので、対象ファイル(拡張子:eqw)を選択 し「開く」ボタンをクリックします。

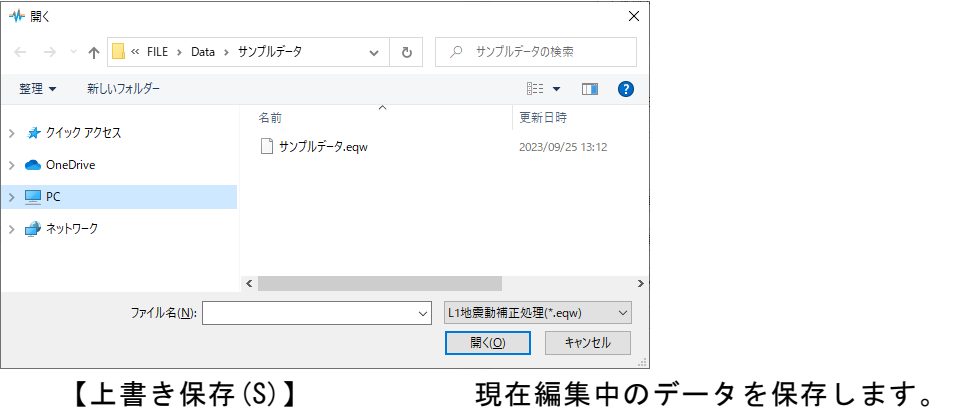

【名前を付けて保存(A)】 新規作成したデータを初めて保存する場合に使用し ます。下図の「ファイル名を付けて保存」ダイアログ ボックスが表示されますので、ファイル名を入力し 「保存」ボタンをクリックします。

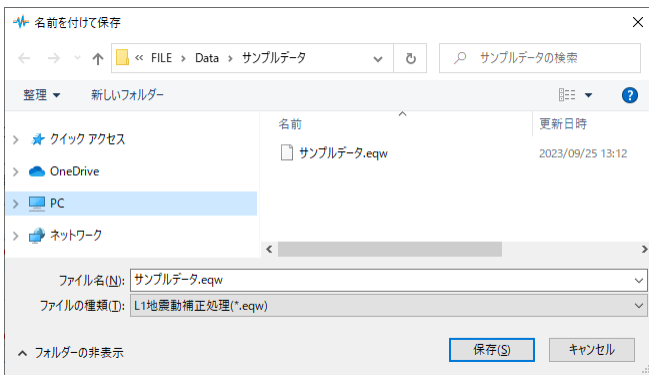

#### <span id="page-14-1"></span><span id="page-14-0"></span>注釈表記

サイト増幅特性が表記される箇所での画面右下にある項目で、グラフに表示されている 項目の名称をグラフ内に表記します。

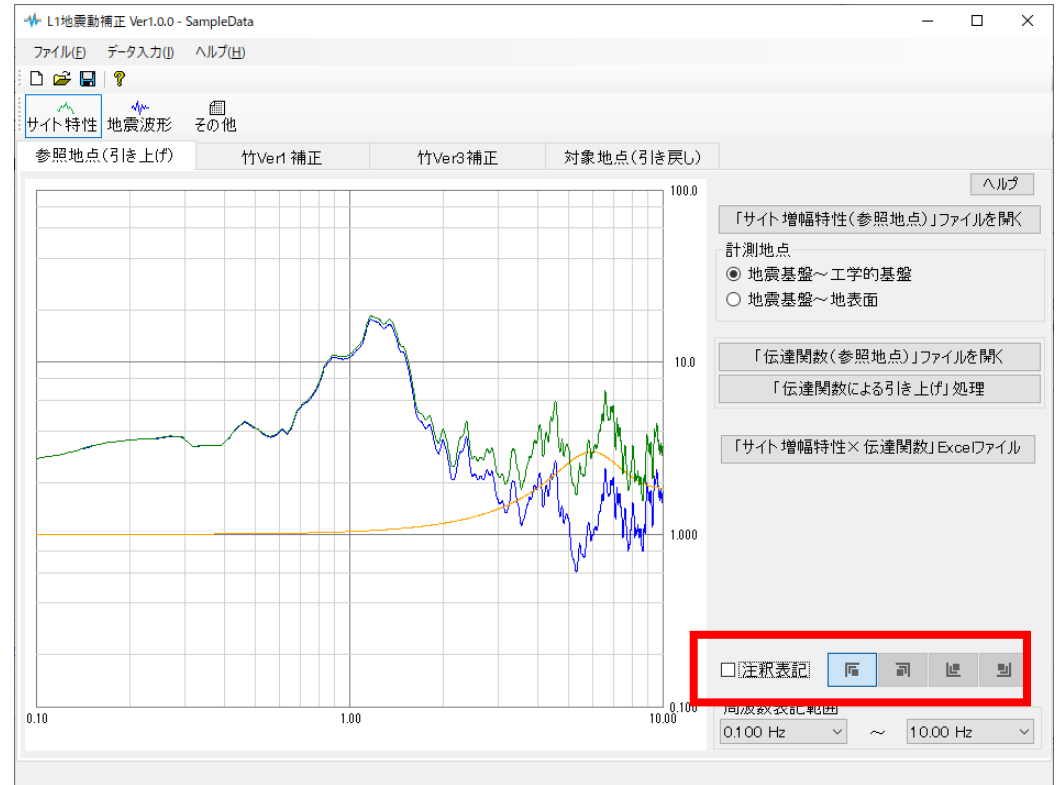

注釈表記された際に選択できる4つのボタンで注釈表記位置を左上、右上、左下、右下に 変える事が出来ます。

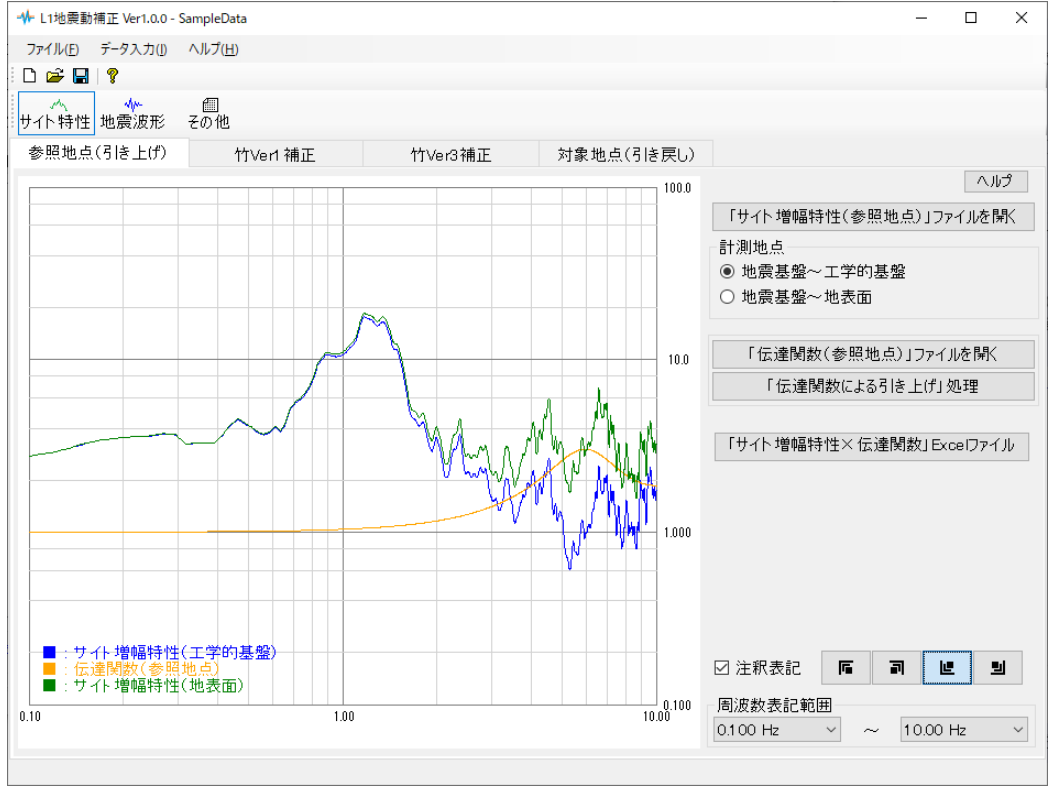

 $-9 -$ 

#### <span id="page-15-0"></span>周波数表記範囲

サイト増幅特性が表記される箇所での画面右下にある項目で、サイト増幅特性の横軸(周 波数領域)の表記範囲の下限値、上限値をそれぞれ変更する事が出来ます。

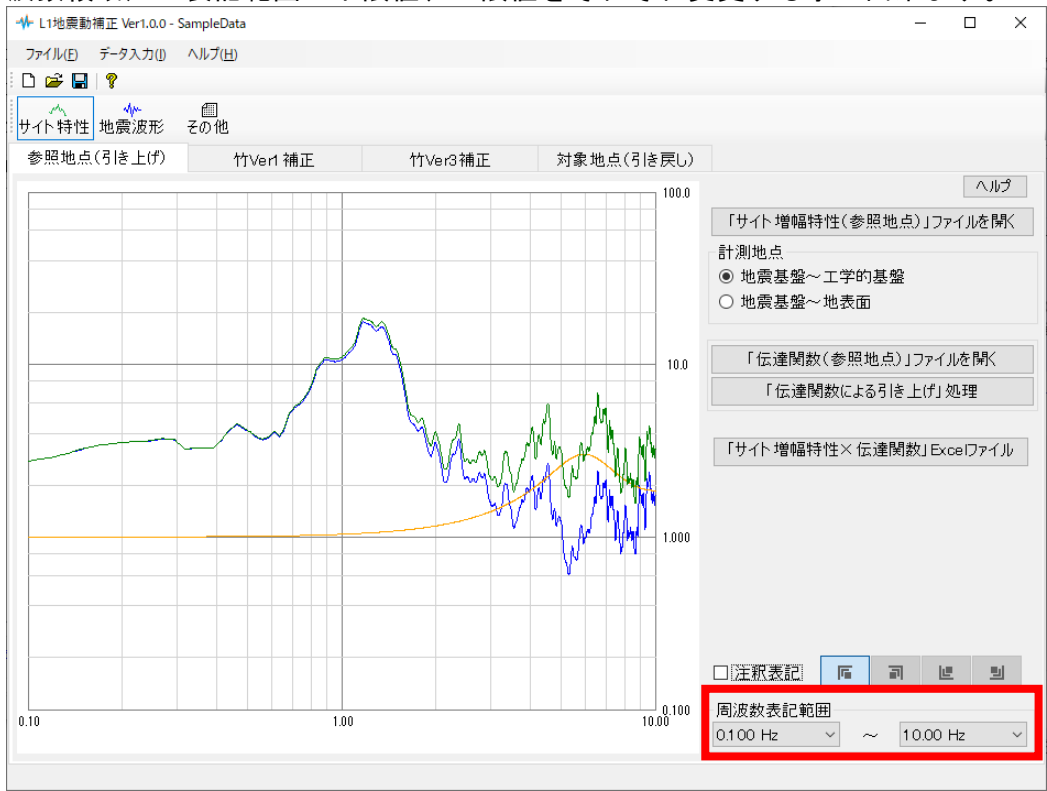

サイト増幅特性等の周波数領域は0.1Hz~10.0Hzの範囲が一般的ですが、実際のデータで は0.1Hz未満や10.0Hz~50.0Hzの範囲にもデータが存在します。

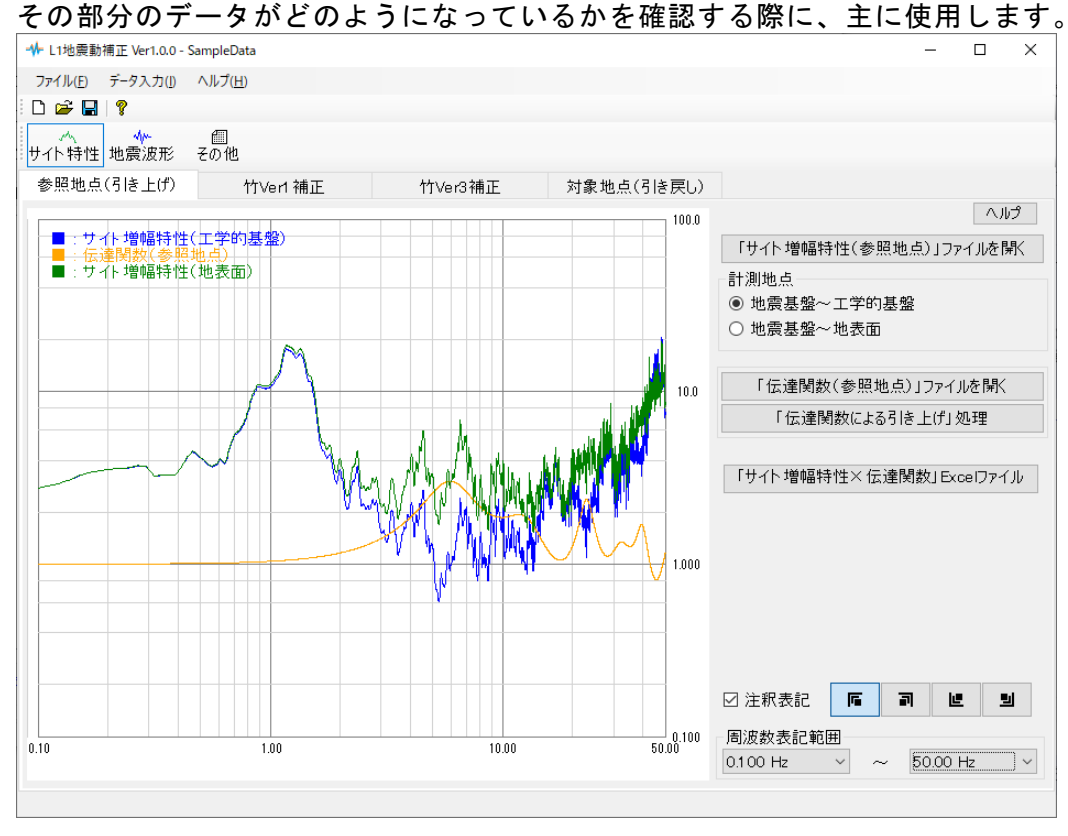

<span id="page-16-0"></span>インターネットに接続されている環境であれば、次のメニューを選択することにより、 最新バージョンのチェックを行うことができるようになっています。「ヘルプ」-「最新 バージョンの確認(U)」を選択して下さい。

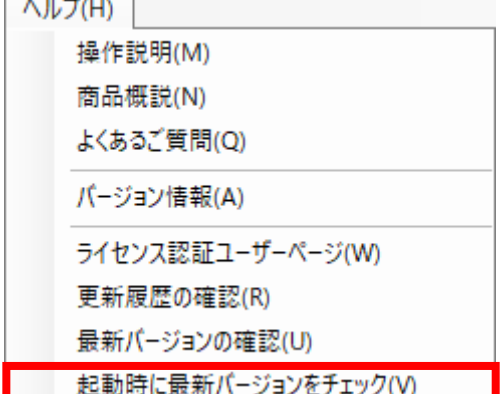

リビジョンアップ/バージョンアップの有無を 確認し、更新があれば、現システムの更新を促す メッセージダイアログが表示されます。「更新す る」をクリックすると、セットアッププログラム のダウンロード~実行/更新までを自動的に行 います。正常終了すれば、更新されたプログラム が自動的に起動します。

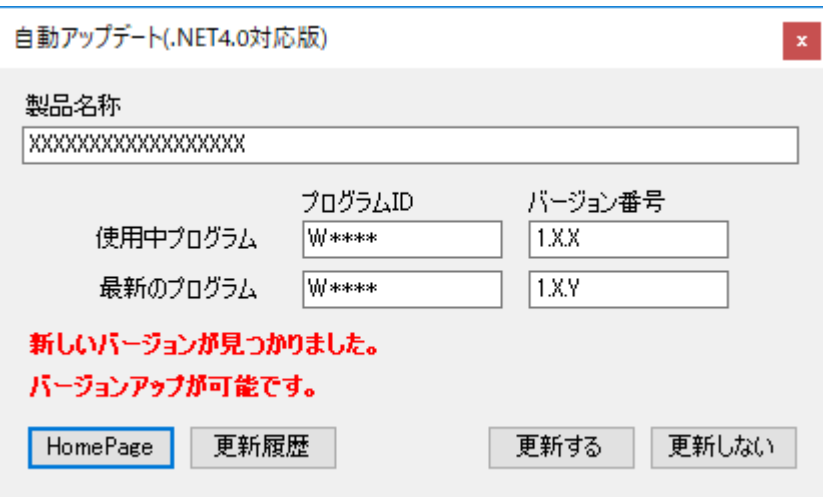

## もしくは

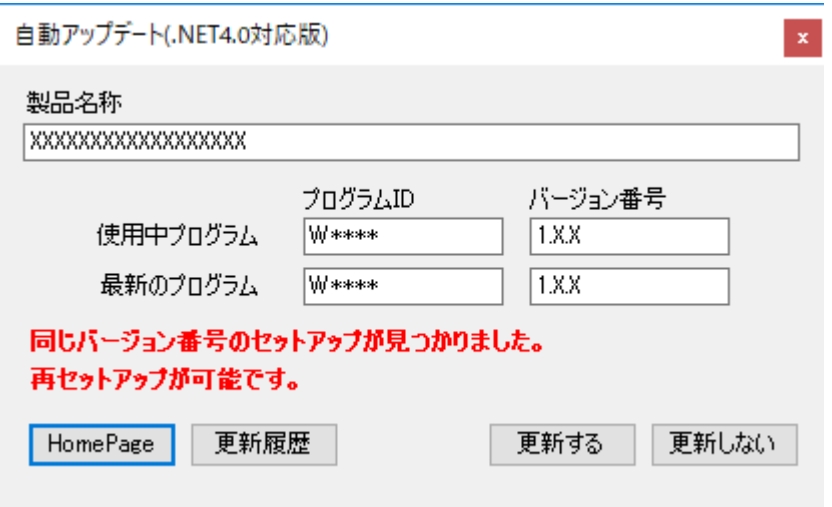

# <span id="page-17-0"></span>3-7.起動時に最新バージョンの自動チェックを行う

インターネットに接続されている環境であれば、プログラム起動時にインターネット を経由して最新バージョンのチェックを行うことができるようになっています。「ヘル プ」-「起動時に最新バージョンをチェック(V)」にチェックをつけて下さい。次回起動 時から有効となります。

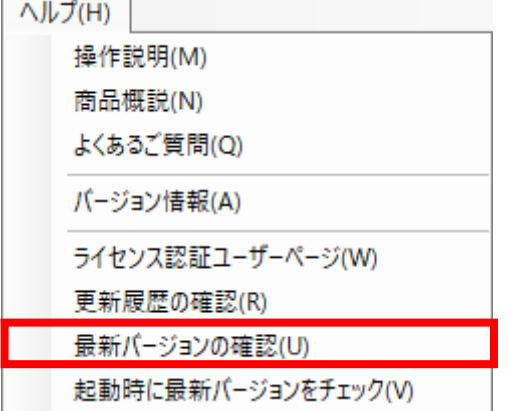

プログラム起動時に、リビジョンアップ/バージョンアップの有無を確認し、更新があ れば、現システムの更新を促すメッセージダイアログが表示されます。「更新する」をク リックすると、セットアッププログラムのダウンロード~実行/更新までを自動的に行 います。正常終了すれば、更新されたプログラムが自動的に起動します。

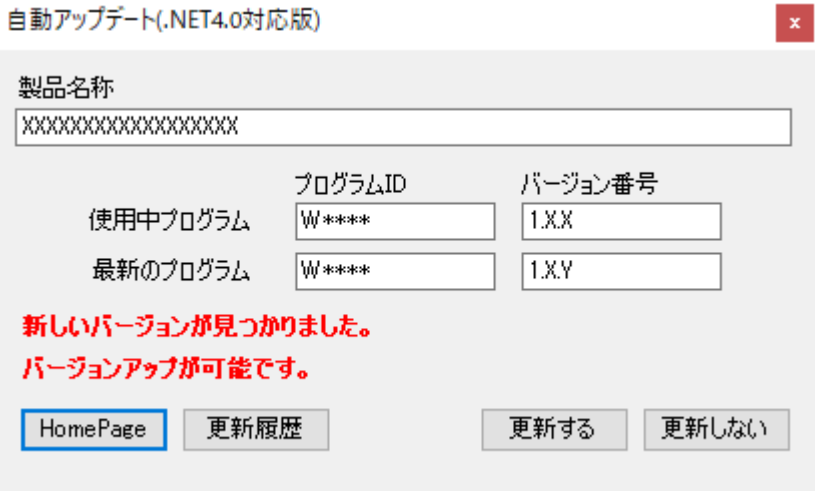

# <span id="page-18-0"></span>3-8.ライセンス認証ユーザーページ

Webブラウザを介してライセンス認証ユーザーページに遷移します。ユーザー情報の変 更やライセンス情報の確認、現在利用中ユーザーの確認等が行えます。「ヘルプ」-「ラ イセンス認証ユーザーページ(W)」を選択してください。

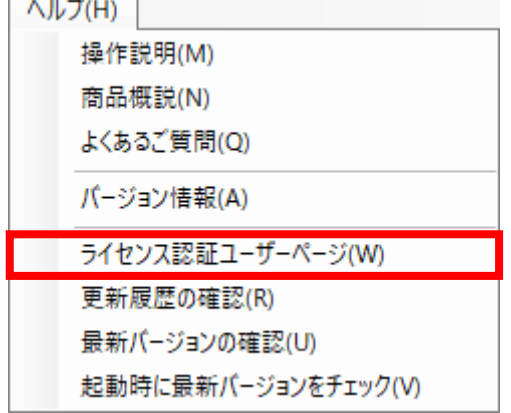

ライセンス超過の際、ライセンスを確保している利用者の情報を知ることができます。 詳しくはライセンス認証ユーザーページ説明書をご覧下さい。

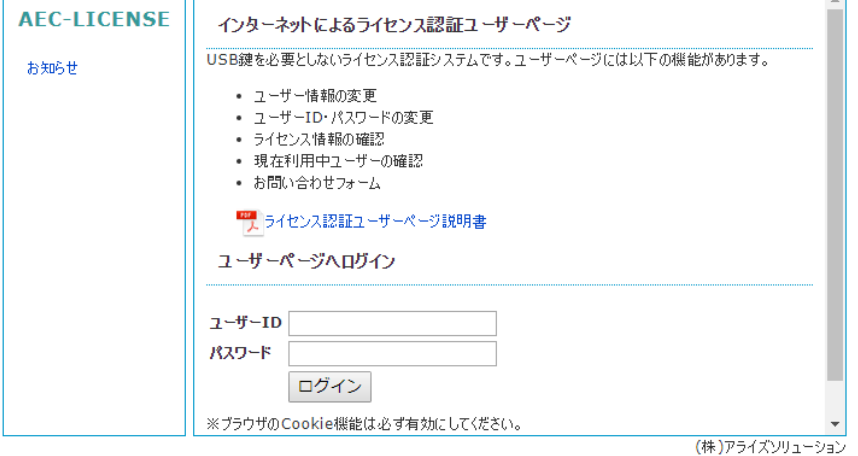

<span id="page-19-0"></span>Webブラウザを介して更新履歴ページに遷移します。

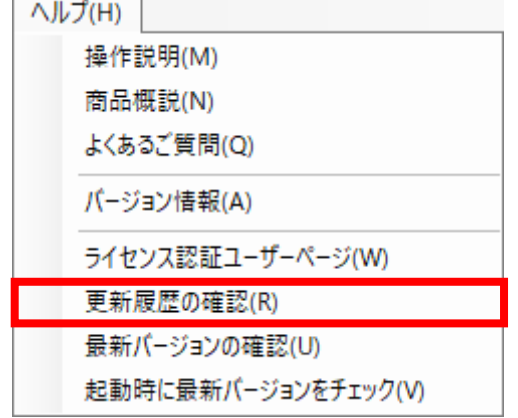

これまでのバージョンでの更新履歴の確認及び最新版のダウンロードが行えます。ただ し、システムを実行したままダウンロードしたファイルの実行を行うと、途中でエラーに なりますので、システムを終了してからダウンロードしたファイルを実行して下さい。

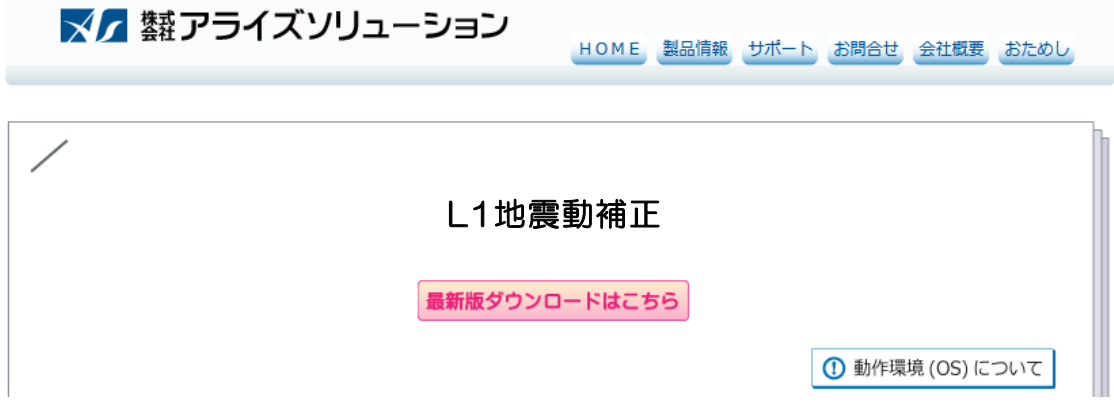

# <span id="page-20-0"></span>3-10.よくあるご質問

Webブラウザを介してよくあるご質問ページに遷移します。

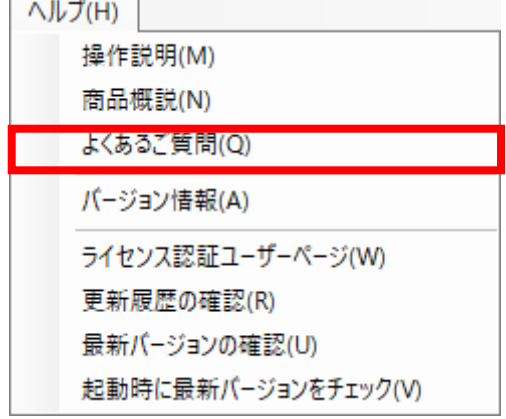

ユーザーにお問合せいただいた質問の中で頻度の高いものについて、回答と併せて表示 しております。

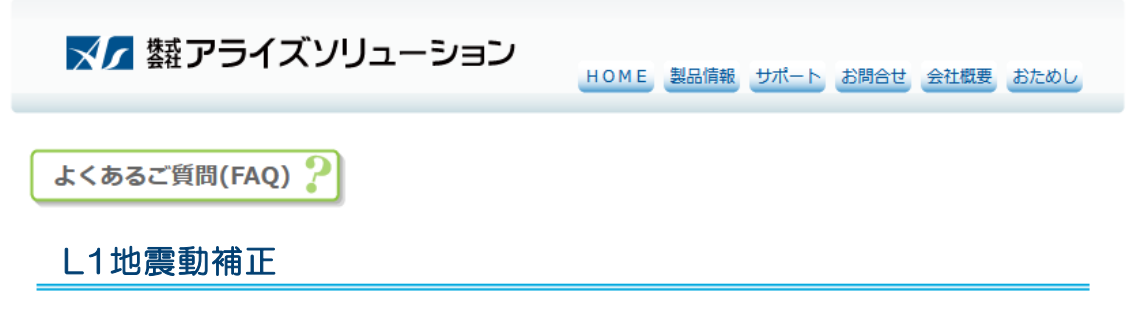

# <span id="page-21-0"></span>4.データの入力・修正

#### <span id="page-21-1"></span>4-1.サイト特性

サイト増幅特性の設定、補正等を指定します。 画面の切り替えはタブ(参照地点(引き上げ)、竹Ver1補正、竹Ver3補正、対象地点(引 き戻し))をクリックします。

#### <span id="page-21-2"></span>第1タブ(参照地点(引き上げ))

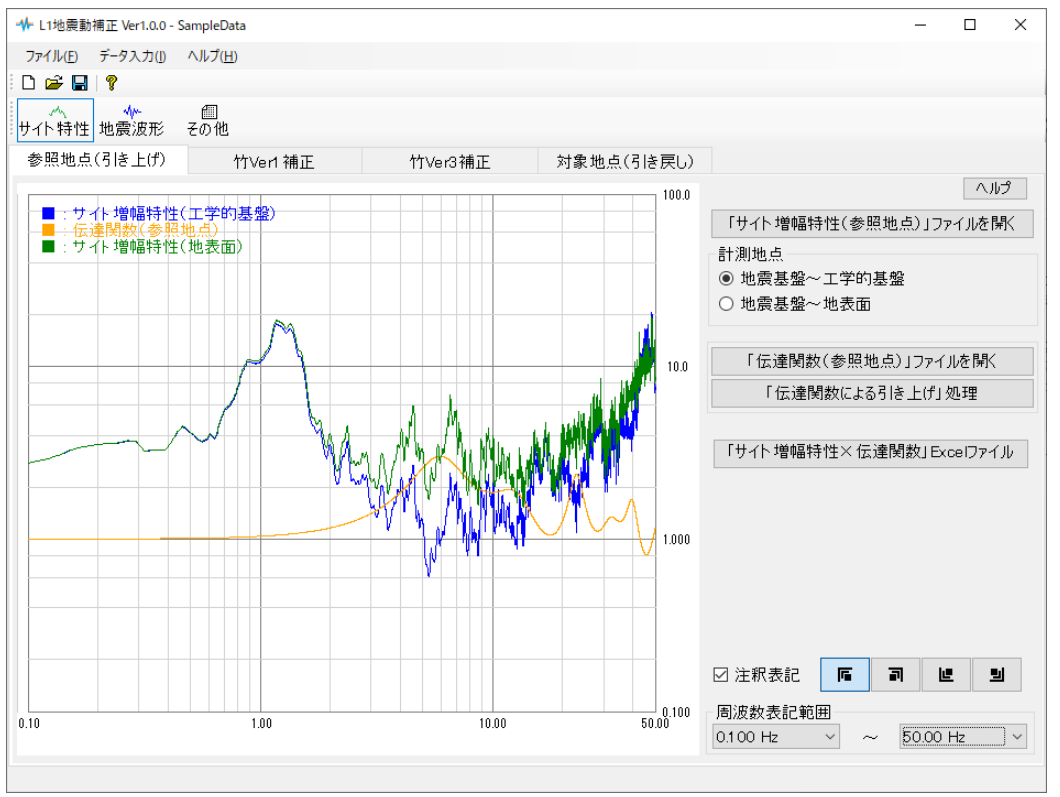

[サイト増幅特性(参照地点)ファイルを開く]

参照地点でのサイト増幅特性(補正前)のファイルを開きます。 ファイル形式は、港湾施設研究室[HP \(nilim.go.jp\)](https://www.ysk.nilim.go.jp/kakubu/kouwan/sisetu/sisetu.html)ーレベル1地震動:重要港湾以 上/地方港湾に掲載している「サイト増幅特性フォーマット」に準じております。

[計測地点]

サイト増幅特性の計測地点を「地震基盤~工学的基盤」「地震基盤~地表面」から 選択します。

「地震基盤~工学的基盤」を選択した場合、サイト増幅特性の竹補正は

「地震基盤~地表面」で行うのが前提ですので、伝達関数による引き上げにより 「地震基盤~地表面」に補正します。

「地震基盤~地表面」を選択した場合、そのまま次のタブへ移行します。

#### [「伝達関数(参照地点)」ファイルを開く]

参照地点での伝達関数のファイルを開きます。

伝達関数のファイルは、弊社製品「照査用震度算出」で算出されます。

# [「伝達関数による引き上げ」処理]

伝達関数による引き上げ処理を行います。

この処理によりサイト増幅特性(地震基盤~工学的基盤)は伝達関数と掛け合わせ る事で、サイト増幅特性(地震基盤~地表面)に引き上げられます。

# [「サイト増幅特性×伝達関数」Excelファイル]

画面に表示されているサイト増幅特性(地震基盤~工学的基盤)と伝達関数、 サイト増幅特性(地震基盤~地表面)をExcelファイルでグラフ化したものを作成 します。

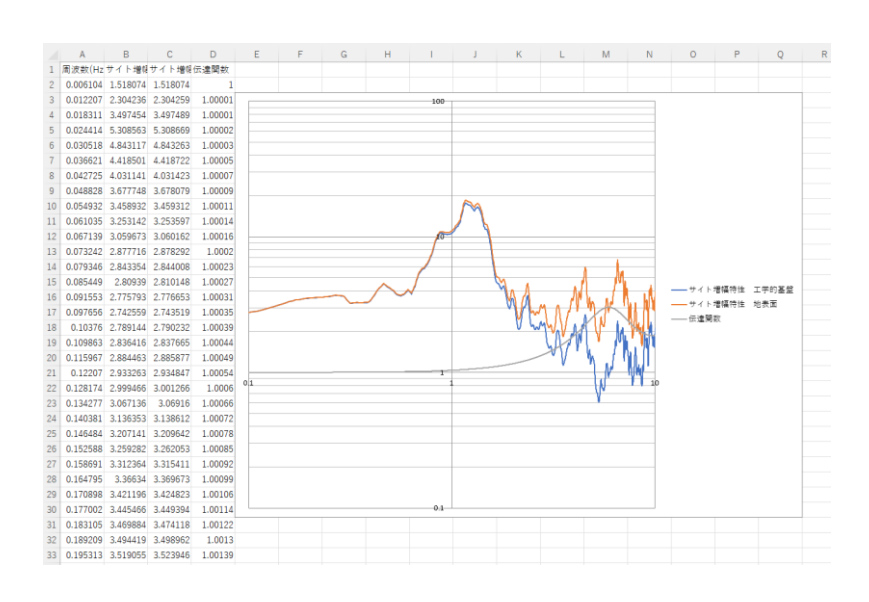

<span id="page-23-0"></span>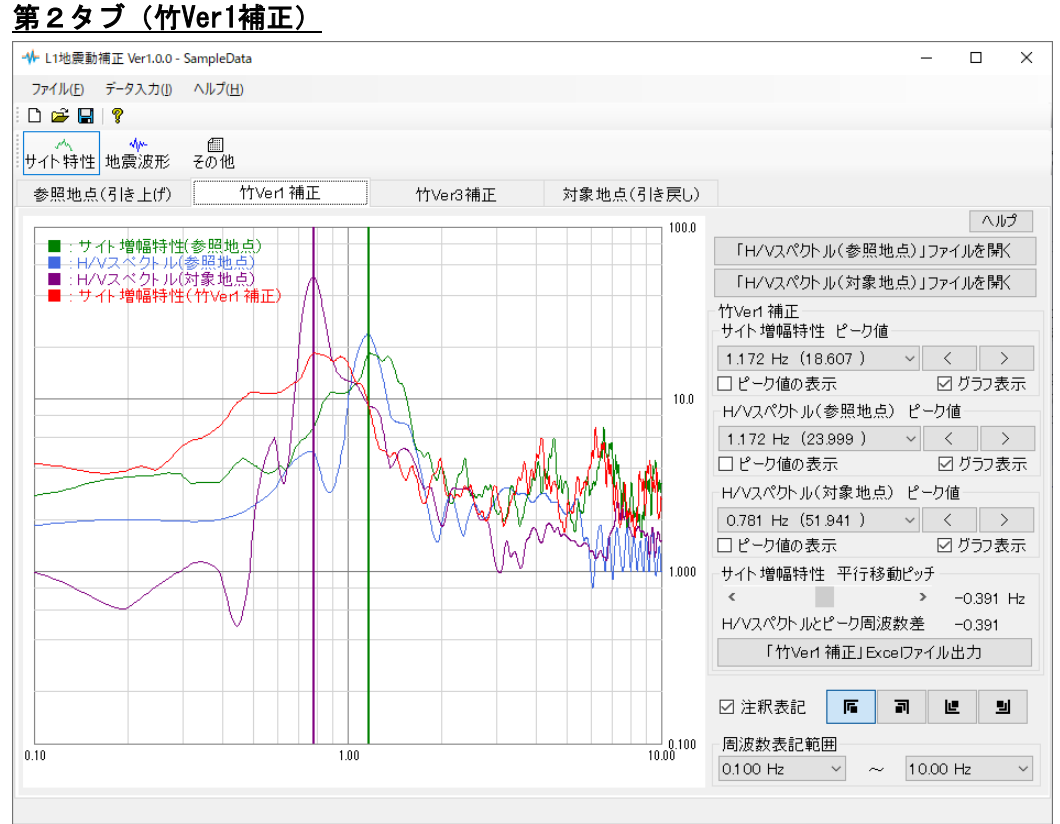

# [サイト増幅特性(参照地点)ファイルを開く]

参照地点でのH/Vスペクトルのファイルを開きます。

ファイル形式は、港湾施設研究室[HP \(nilim.go.jp\)](https://www.ysk.nilim.go.jp/kakubu/kouwan/sisetu/sisetu.html)ーレベル1地震動:重要港湾以 上/地方港湾に掲載している「サイト増幅特性フォーマット」に準じております。 竹Ver3補正の処理に必要です。

## [サイト増幅特性(対象地点)ファイルを開く]

対象地点でのH/Vスペクトルのファイルを開きます。 ファイル形式は、港湾施設研究室[HP \(nilim.go.jp\)](https://www.ysk.nilim.go.jp/kakubu/kouwan/sisetu/sisetu.html)-レベル1地震動:重要港湾以 上/地方港湾に掲載している「サイト増幅特性フォーマット」に準じております。 竹Ver1補正、竹Ver3補正の処理に必要です。

#### [サイト増幅特性 ピーク値]

サイト増幅特性のピーク値をとる位置を指定します。 また、データ内にあるピーク値をとる箇所の位置を「ピーク値の表示」で表示でき ます。「グラフ表示」でデータの表示の有無が切り替えられます。

## [H/Vスペクトル(参照地点) ピーク値]

H/Vスペクトル(参照地点)のピーク値をとる位置を指定します。 また、データ内にあるピーク値をとる箇所の位置を「ピーク値の表示」で表示でき ます。「グラフ表示」でデータの表示の有無が切り替えられます。

#### [H/Vスペクトル(対象地点) ピーク値]

サイト増幅特性のピーク値をとる位置を指定します。 また、データ内にあるピーク値をとる箇所の位置を「ピーク値の表示」で表示でき ます。「グラフ表示」でデータの表示の有無が切り替えられます。

#### [サイト増幅特性 平行移動ピッチ]

サイト増幅特性(参照地点)の平行移動量を指定します。 前述のサイト増幅特性 ピーク値をとる周波数と、H/Vスペクトル(対象地点)で のピーク値をとる周波数との差が記載されていますので、その値に合うように、平 行移動量を指定します。

この平行移動を行ったサイト増幅特性が竹Ver1補正処理したものとなります。

#### [「竹Ver1補正」Excelファイル出力]

このボタンをクリックすると、画面に表示されているサイト増幅特性(参照地点) と竹Ver1補正を行ったサイト増幅特性(対象地点)及び竹Ver1補正処理に用いた各 H/Vスペクトルとピーク値をExcelファイルでグラフ化したものを作成します。

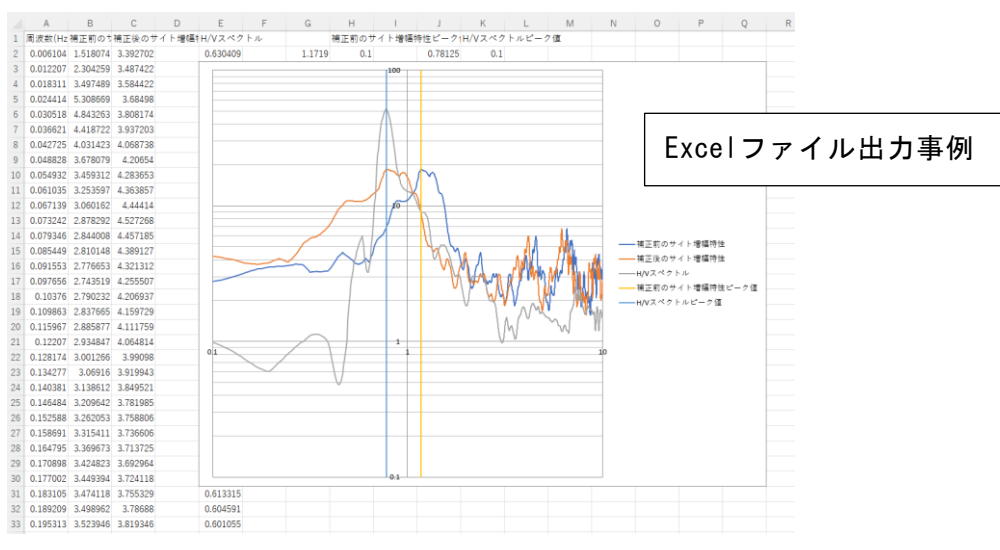

<span id="page-25-0"></span>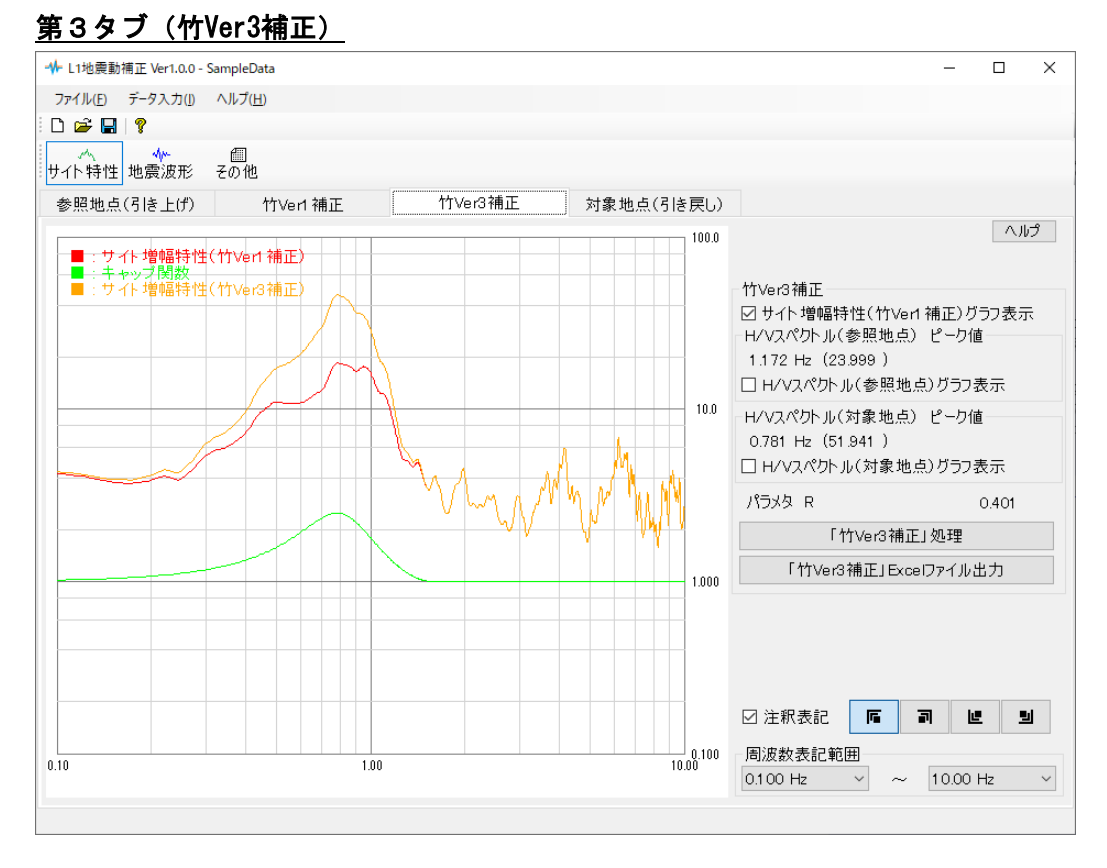

## [サイト増幅特性(竹Ver1補正)グラフ表示]

「竹Ver1補正」で作成したサイト増幅特性(竹Ver1補正)をグラフ表示します。

## [H/Vスペクトル(参照地点)グラフ表示]

「竹Ver1補正」で設定したH/Vスペクトル(参照地点)をグラフ表示します。

## [H/Vスペクトル(対象地点)グラフ表示]

「竹Ver1補正」で設定したH/Vスペクトル(対象地点)をグラフ表示します。

## [「竹Ver3補正」処理]

「竹Ver3補正」処理を行います。パラメタRは竹Ver3補正で使用されるキャップ関 数で用いられる諸元になります。

このボタンをクリックすると、キャップ関数及びサイト増幅特性(竹Ver3補正)が 作成されます。

# [「竹Ver3補正」Excelファイル出力]

このボタンをクリックすると、画面に表示されているサイト増幅特性(竹Ver1補 正)と竹Ver3補正を行ったサイト増幅特性及び竹Ver3補正処理に用いたキャップ

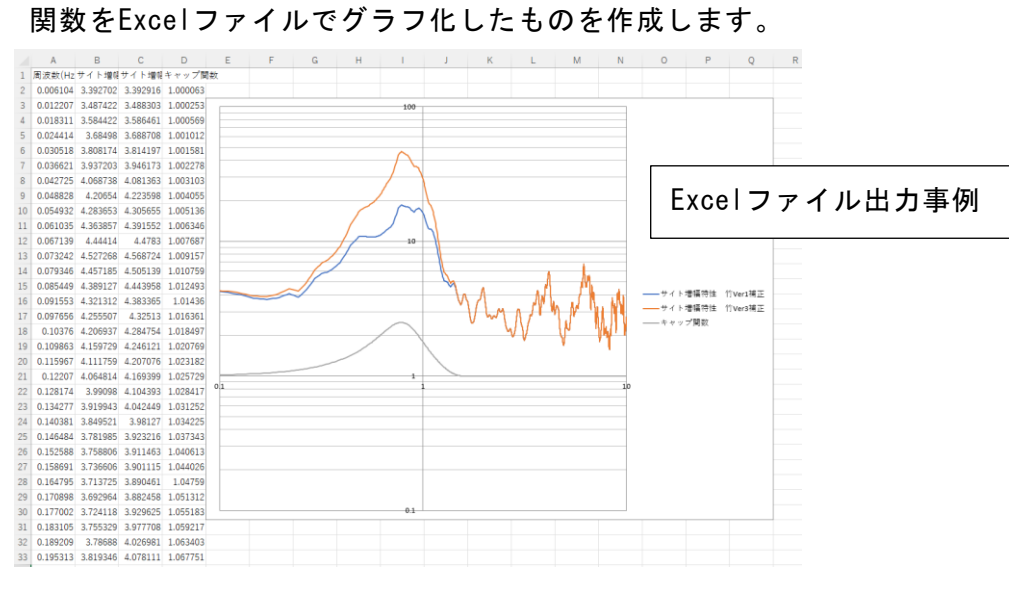

# <span id="page-27-0"></span>第4タブ(伝達関数(対象地点))

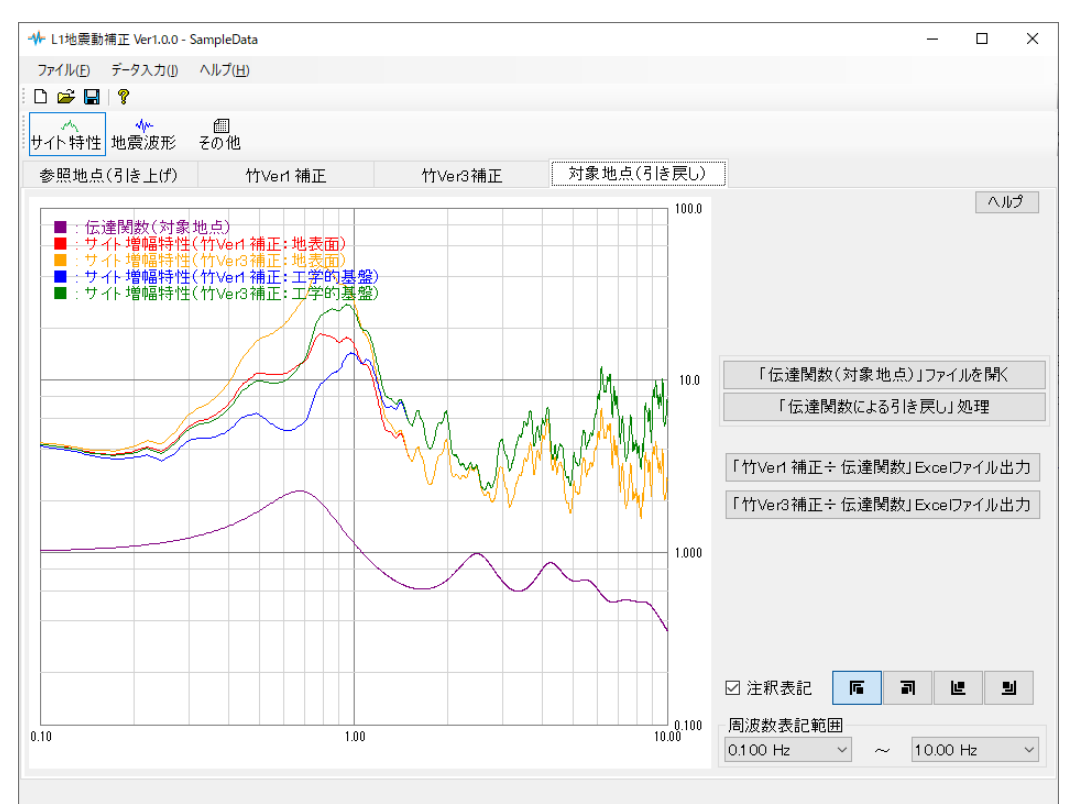

# [「伝達関数(対象地点)」ファイルを開く]

対象地点での伝達関数のファイルを開きます。 伝達関数のファイルは、弊社製品「照査用震度算出」で算出されます。

# [「伝達関数による引き上げ」処理]

伝達関数による引き戻し処理を行います。

この処理によりサイト増幅特性(地震基盤~地表面)は伝達関数で割る事で、サイ ト増幅特性(地震基盤~工学的基盤)に引き戻されます。

# [「竹Ver1補正÷伝達関数」Excelファイル]

画面に表示されている竹Ver1補正されたサイト増幅特性(地震基盤~地表面)と伝 達関数、竹Ver1補正されたサイト増幅特性(地震基盤~工学的基盤)をExcelファ

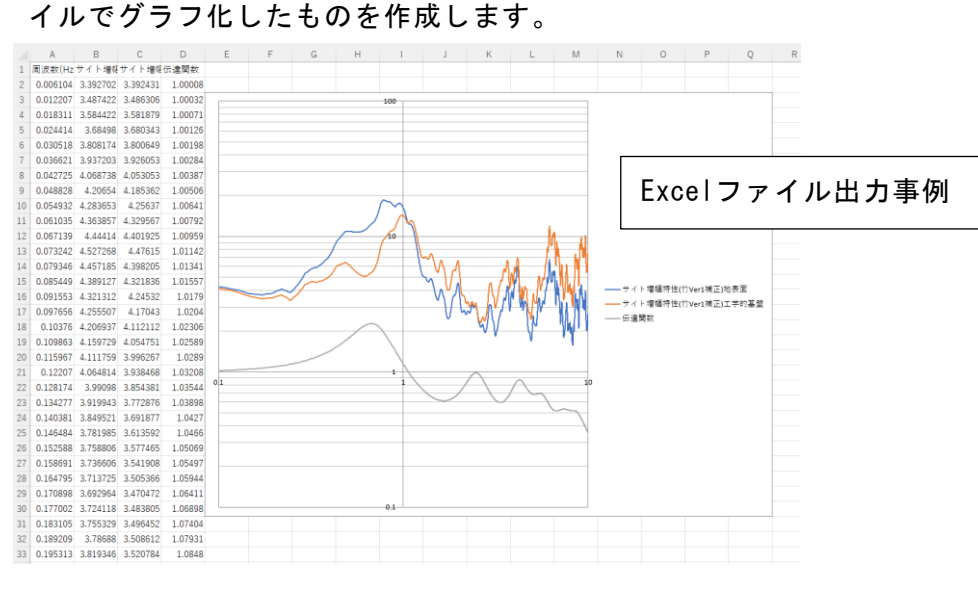

#### [「竹Ver3補正÷伝達関数」Excelファイル]

画面に表示されている竹Ver3補正されたサイト増幅特性(地震基盤~地表面)と伝 達関数、竹Ver3補正されたサイト増幅特性(地震基盤~工学的基盤)をExcelファ イルでグラフ化したものを作成します。

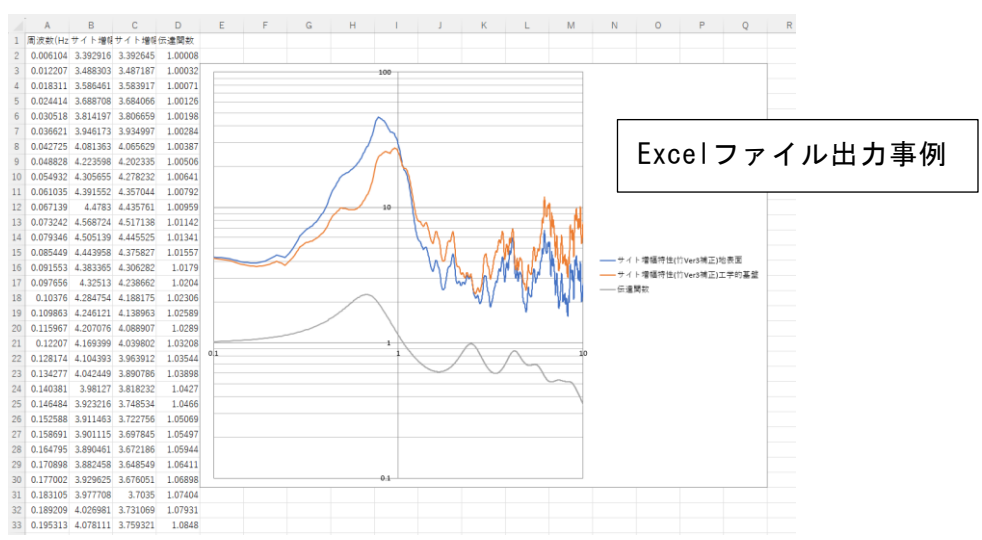

## <span id="page-29-0"></span>4-2. 地震波形

L1地震動の補正等を指定します。

画面の切り替えはタブ(サイト増幅特性、補正処理)をクリックします。

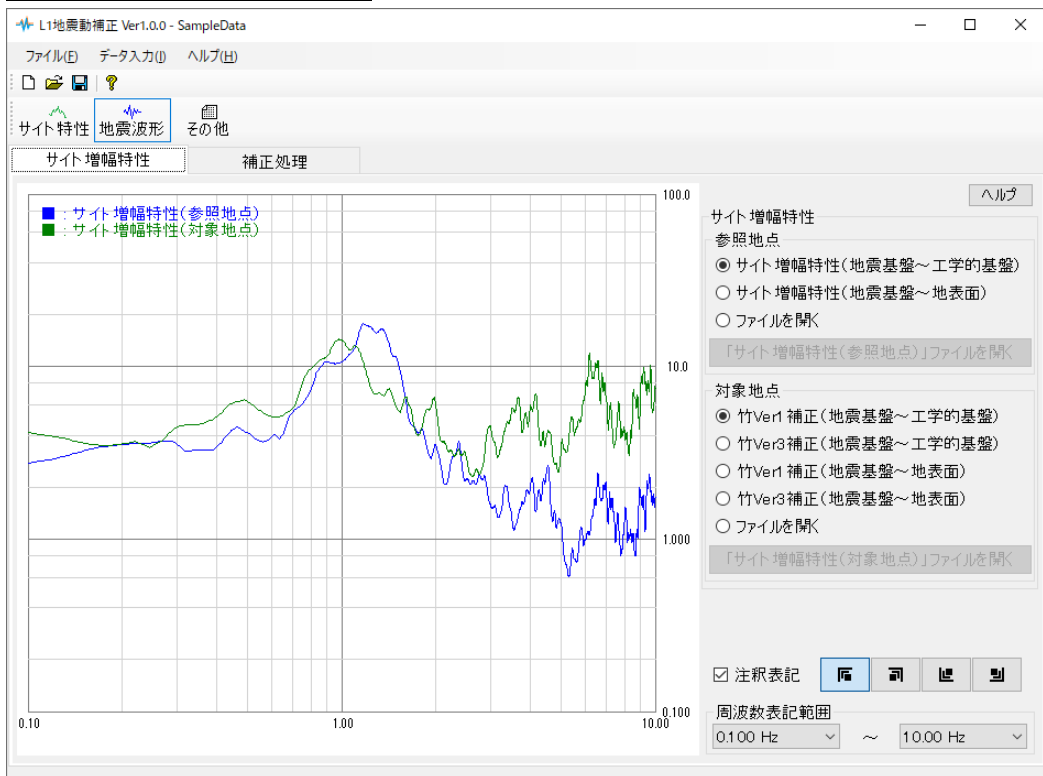

# <span id="page-29-1"></span>第1タブ(サイト増幅特性)

#### [サイト増幅特性-参照地点]

L1地震動の補正に使用するサイト増幅特性-参照地点を「サイト増幅特性(工学的 基盤)」「サイト増幅特性(地表面)」「ファイルを開く」を指定します。 「サイト増幅特性(工学的基盤)」「サイト増幅特性(地表面)」では、サイト特 性ーサイト増幅特性で設定したデータを使用します。

#### [サイト増幅特性-対象地点]

L1地震動の補正に使用するサイト増幅特性-対象地点を「竹Ver1補正(地震基盤~ 工学的基盤)」「竹Ver3補正(地震基盤~工学的基盤)」「竹Ver1補正(地震基盤 ~地表面)」「竹Ver3補正(地震基盤~地表面)」「ファイルを開く」を指定しま す。

「竹Ver1補正(地震基盤~工学的基盤)」「竹Ver3補正(地震基盤~工学的基盤)」 「竹Ver1補正(地震基盤~地表面)」「竹Ver3補正(地震基盤~地表面)」では、 サイト特性-サイト増幅特性で算定したデータを使用します。

<span id="page-30-0"></span>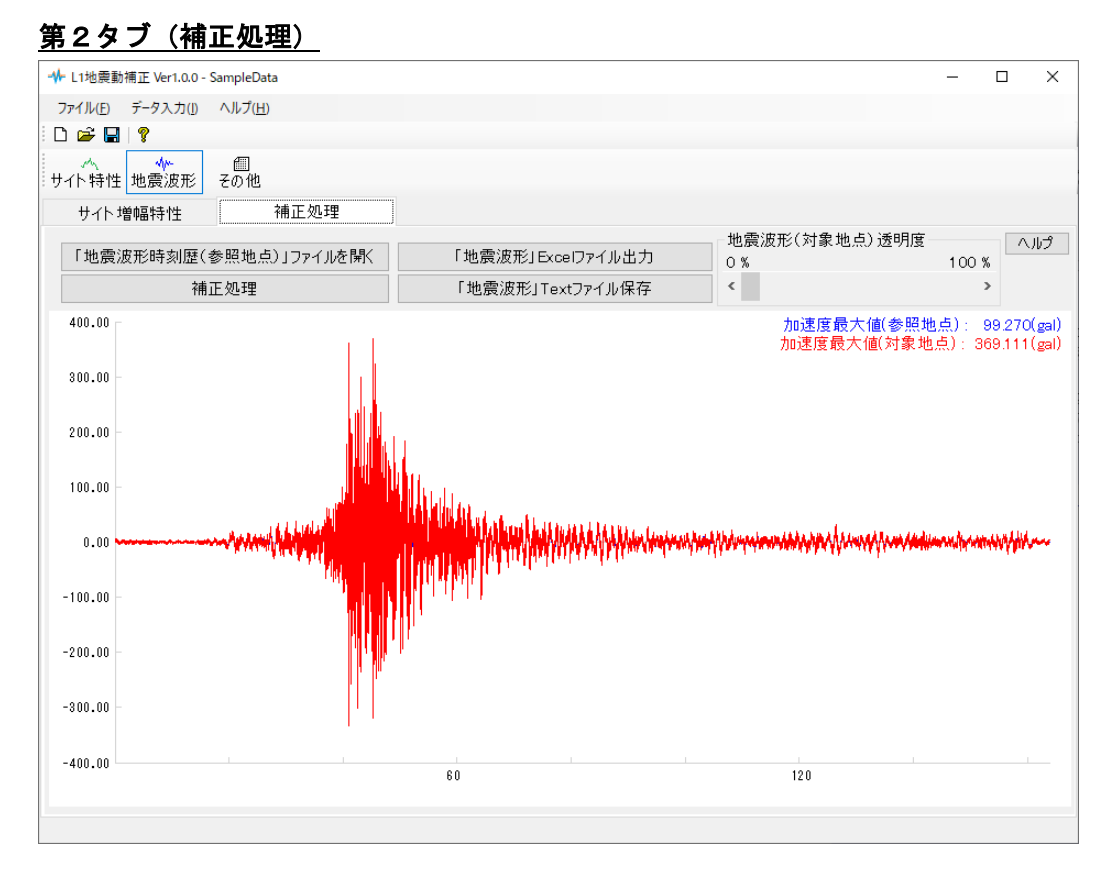

# [「地震波形時刻歴(参照地点)」ファイルを開く]

地震波形時刻歴(参照地点:補正前)のファイルを開きます。 ファイル形式は以下のようになり、赤枠で囲んだ部分のデータを読み込みます。 また、地震波形の最大データ数は16384個となっております。

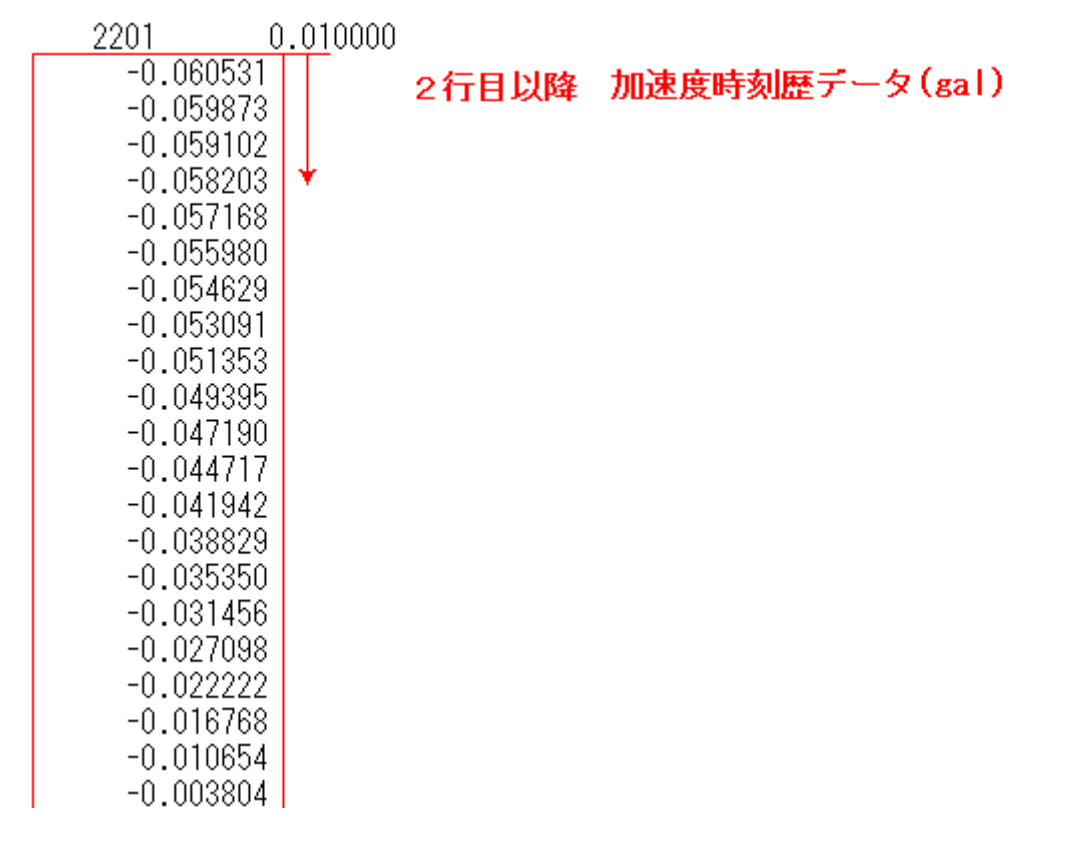

#### [補正処理]

補正処理を行い、地震波形時刻歴(対象地点)を表示します。スクロールを動かす 事で、地震波形時刻歴(対象地点)の表記が透過されます。

#### [「地震波形」Excelファイル出力]

このボタンをクリックすると、画面に表示されているL1地震動(参照地点:補正前) とL1地震動(対象地点:補正後)をExcelファイルでグラフ化したものを作成しま す。

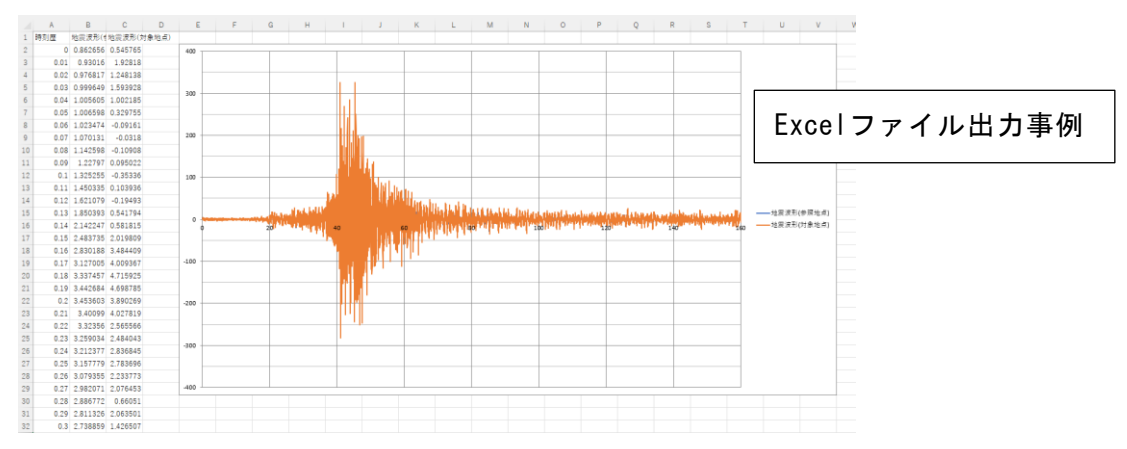

#### [「地震波形」Textファイル保存]

このボタンをクリックすると、画面に表示されているL1地震動(対象地点:補正後) をTextファイルで保存します。データファイルの形式は、以下のようになります。

16384  $0.01$ 

2行目以降 加速度時刻歴データ(gal)

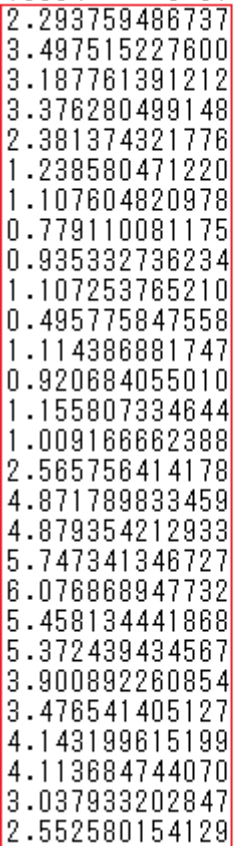

# <span id="page-32-1"></span><span id="page-32-0"></span>第1タブ(サイト増幅特性)

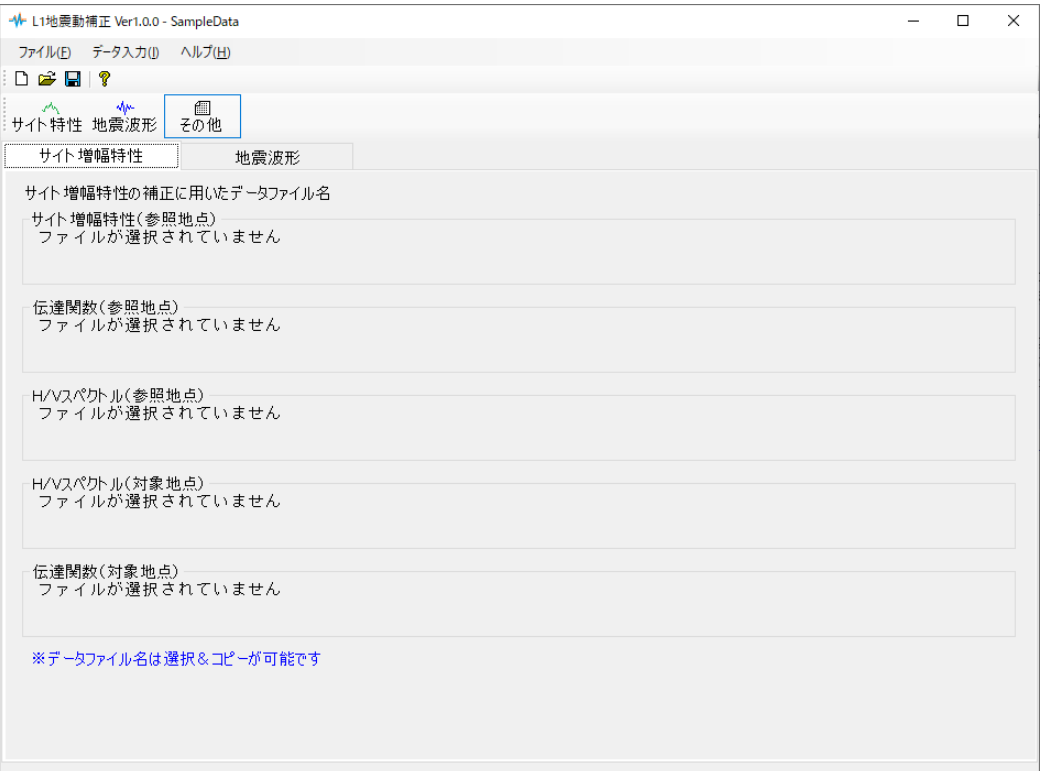

サイト増幅特性の補正に用いた各項目でのデータファイル名を絶対パス形式で表記され ます。

サンプルデータでは、このデータファイル名は削除しており、このような表記となってお ります。

データファイル名は選択&コピーが可能です。

# <span id="page-33-0"></span>第2タブ(地震波形)

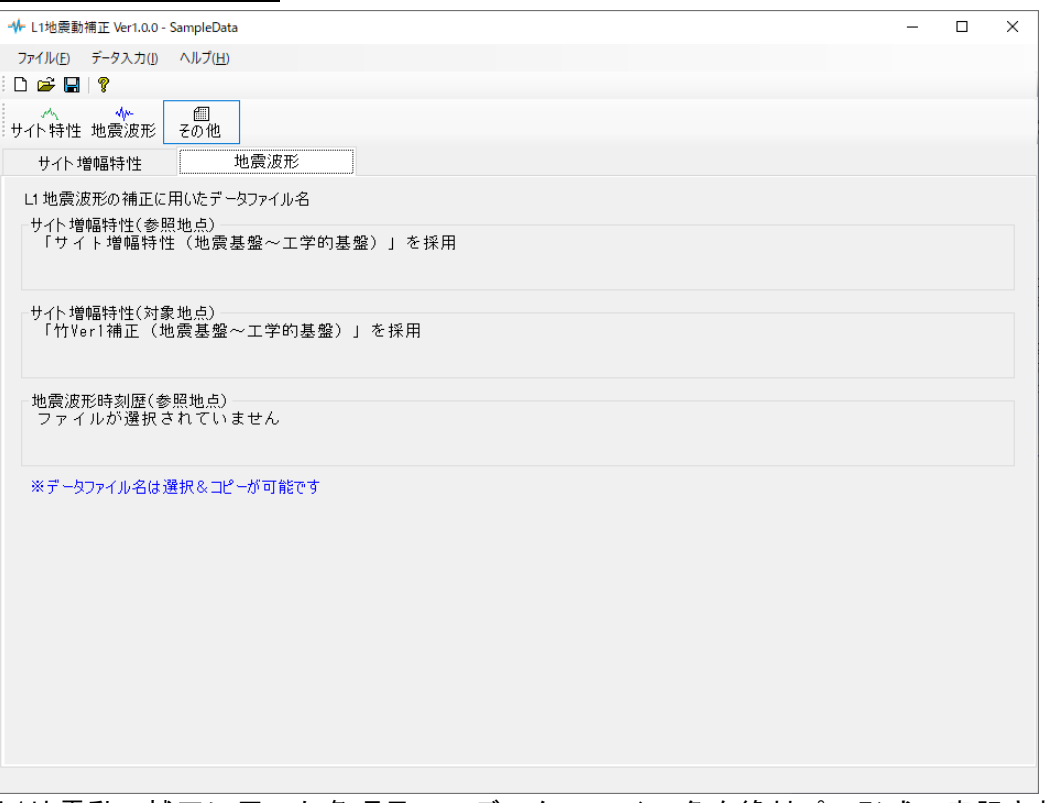

L1地震動の補正に用いた各項目でのデータファイル名を絶対パス形式で表記されます。 サンプルデータでは、このデータファイル名は削除しており、このような表記となってお ります。

データファイル名は選択&コピーが可能です。

# <span id="page-34-0"></span>5.計算方法の説明

本システムではサンプルデータとして

- サイト増幅特性の補正
	- 1. 伝達関数による引き上げ処理
	- 2.竹Ver1補正
	- 3.竹Ver3補正
	- 4.伝達関数による引き戻し処理

L1地震動の補正

これらを行った「SampleData」があります。

5-1では

サンプルデータによる、本システムでの一般的なレベル1地震動の補正処理の手順につ いて説明しています。

#### 5-2では

「SampleData」で行っているサイト増幅特性の補正

- 1.伝達関数による引き上げ処理
- 2.竹Ver1補正
- 3.竹Ver3補正
- 4.伝達関数による引き戻し処理

これらの設定手順を、新規データから説明しています。

5-3では

「SampleData」で行っている地震波形の補正の設定手順を説明しています。

これらの作業に用いる各種データはDataフォルダ内にあります『Sample\_DataList』フォ ルダに格納されております。

## <span id="page-35-0"></span>5-1. レベル1地震動の補正処理の手順

このサンプルデータでは

・対象地点のL1地震波形(地震基盤~工学的基盤)の算定を目的としています。

本システムでは対象地点のL1地震波形(地震基盤~工学的基盤)には 次のデータが必要です。

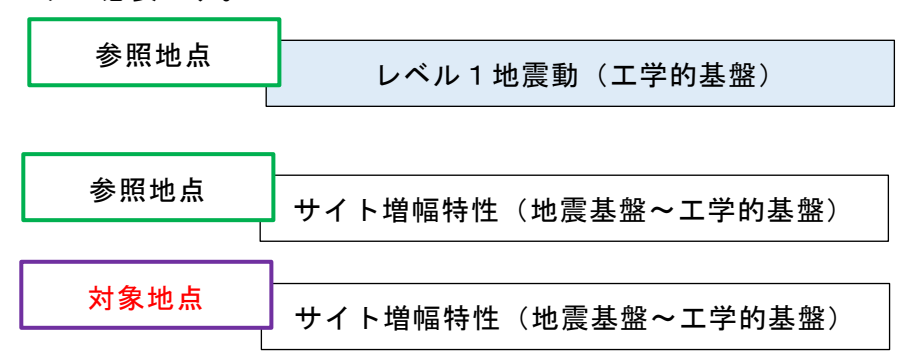

ただし、対象地点のサイト増幅特性(地震基盤~工学的基盤)のデータがないので 参照地点のサイト増幅特性(地震基盤~工学的基盤)から補正を行います。

その際、常時微動観測に基づいて、参照地点・対象地点でのH/Vスペクトルと参照地点・ 対象地点での伝達関数(工学的基盤~地表面)が算定されているとします。

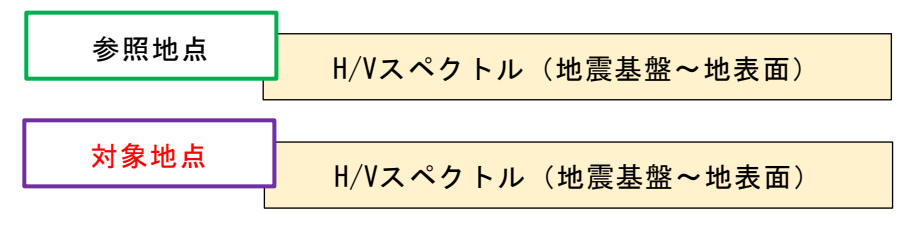

この状態で、サイト増幅特性の補正の算定手順を説明します。

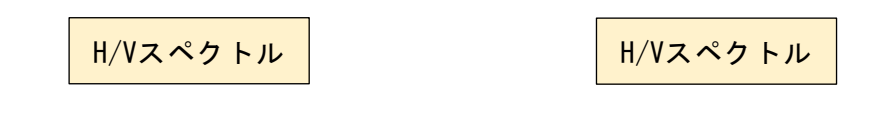

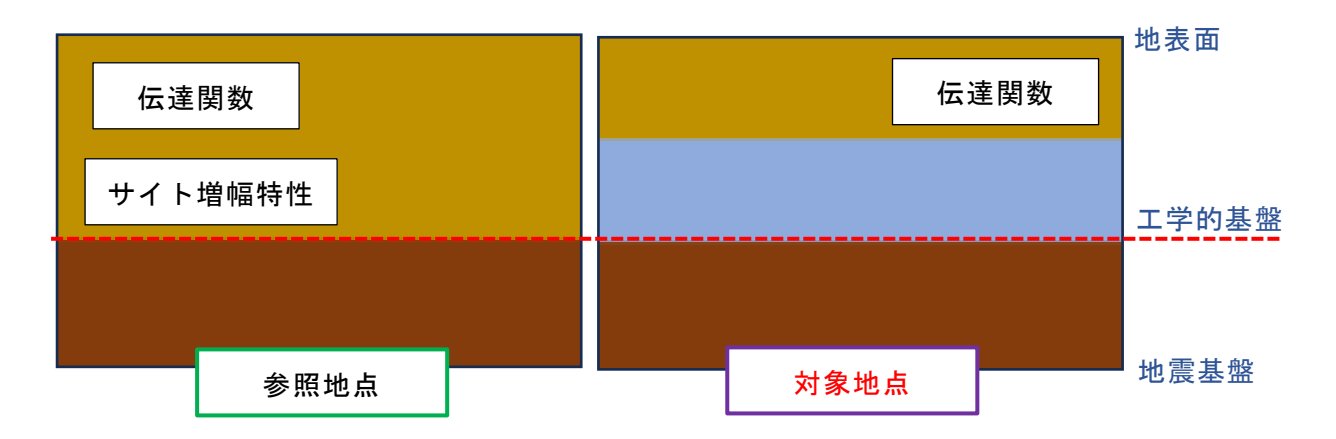

# <span id="page-36-0"></span>(1)伝達関数による引き上げ処理

伝達関数による引き上げ処理により、 参照地点のサイト増幅特性(地震基盤~工学的基盤)を 参照地点のサイト増幅特性(地震基盤~地表面)に補正します。

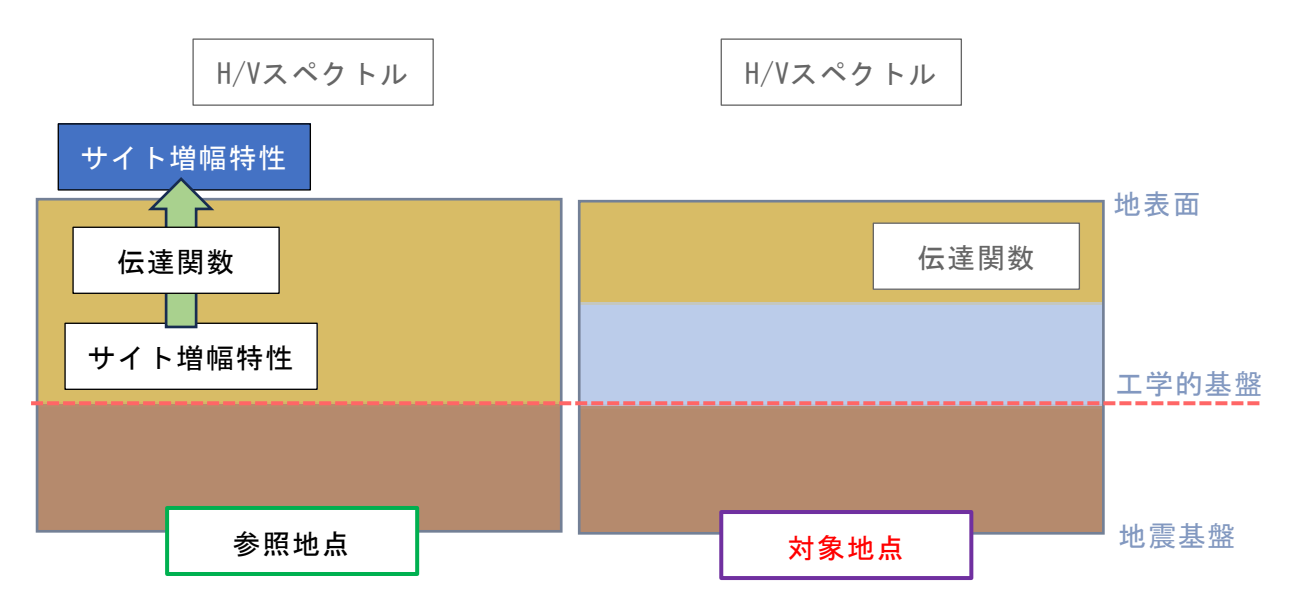

<span id="page-36-1"></span>これらの処理を、本システムで[は伝達関数による引き上げ処理で](#page-39-1)行います。

# (2) 竹Ver1補正・竹Ver3補正

参照地点、対象地点のH/Vスペクトルのデータを用いて 参照地点のサイト増幅特性(地震基盤~地表面)を 対象地点のサイト増幅特性(地震基盤~地表面)に補正します。 (竹Ver1補正・竹Ver3補正)

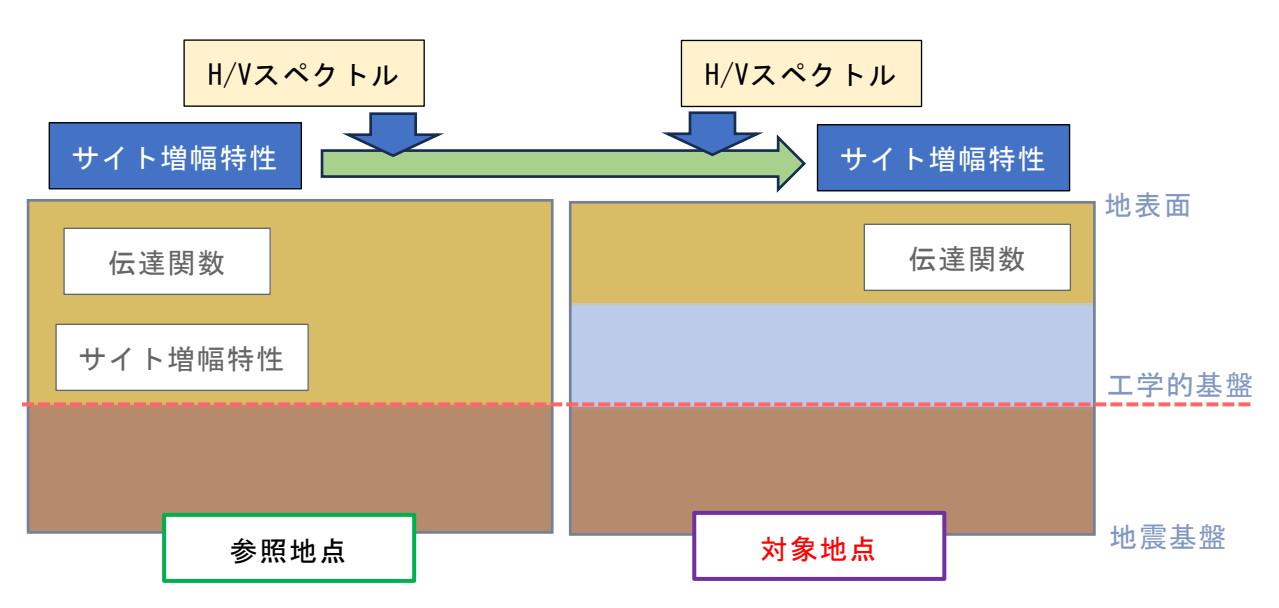

これらの処理を、本システムでは竹Ver1[補正、](#page-43-0)竹Ver3[補正で](#page-47-0)行います。

# <span id="page-37-0"></span>(3)伝達関数による引き戻し処理

伝達関数による引き戻し処理により、 対象地点のサイト増幅特性(地震基盤~地表面)を 対象地点のサイト増幅特性(地震基盤~工学的基盤)に補正します。

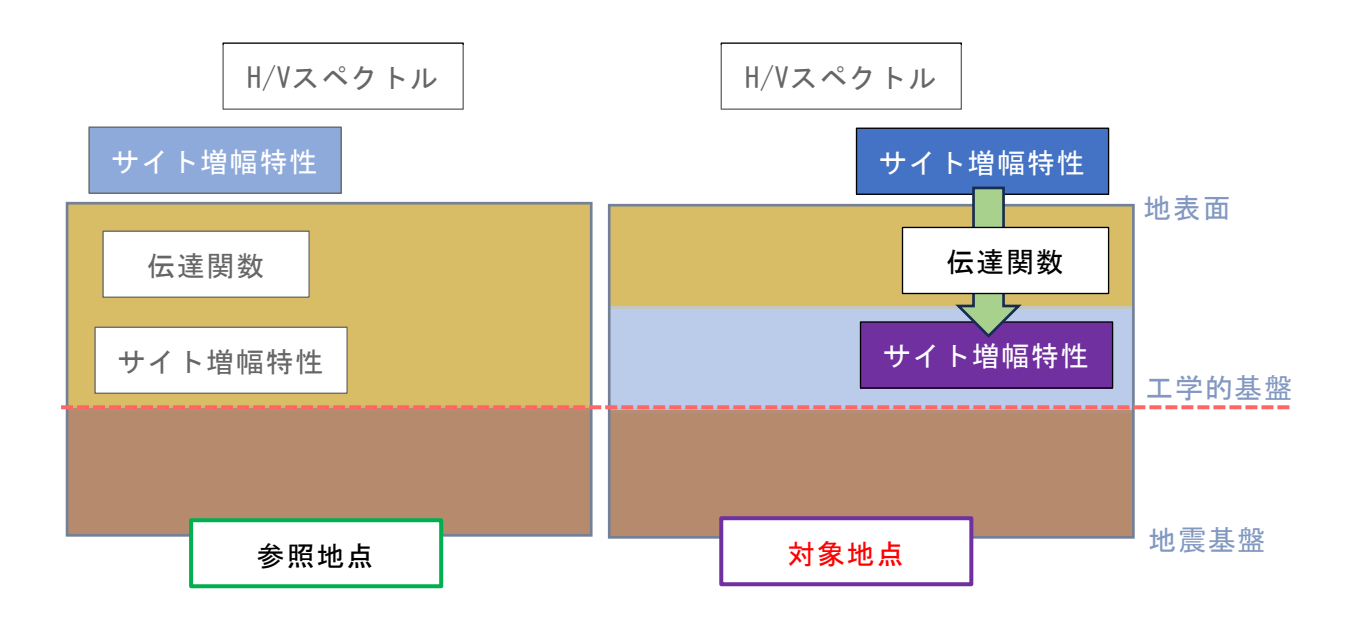

これらの処理を、本システムで[は伝達関数による引き戻し処理で](#page-49-0)行います。

#### <span id="page-38-0"></span>(4) レベル1地震動の補正

対象地点のサイト増幅特性を常時微動観測結果(H/Vスペクトル)に基づいて評価(補正) した場合、L1地震動は次のように補正します。

1.参照地点-レベル1地震動(工学的基盤)をフーリエ変換により振幅特性、位相特性 に分離します。

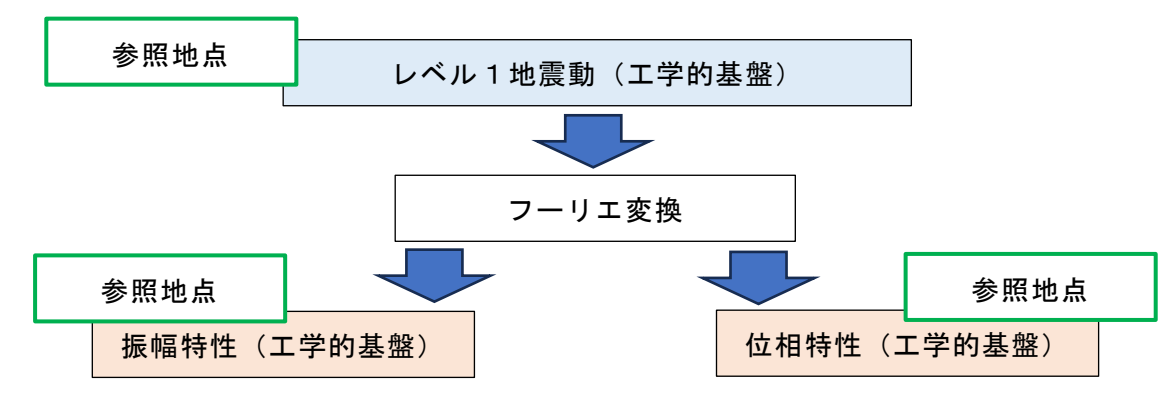

2. 1. で算出した振幅特性(工学的基盤)を参照地点ーサイト増幅特性(工学的基盤) で除し、(3)で算出した対象地点-サイト増幅特性(工学的基盤)を乗じます。 これにより、対象地点-振幅特性(工学的基盤)に補正されます。

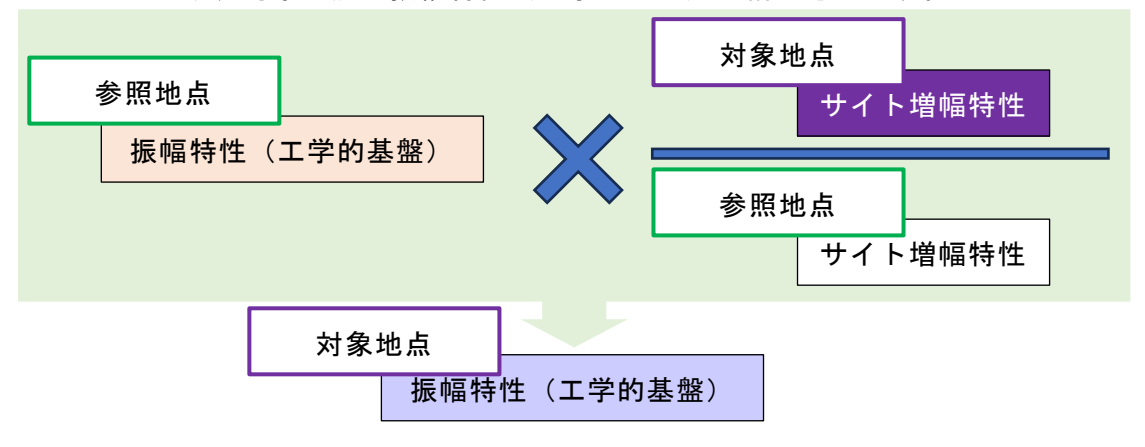

3.2.で算出した振幅特性と、1.で算出した位相特性を、フーリエ変換により統合す る事で、対象地点-L1地震動(工学的基盤)に補正します。

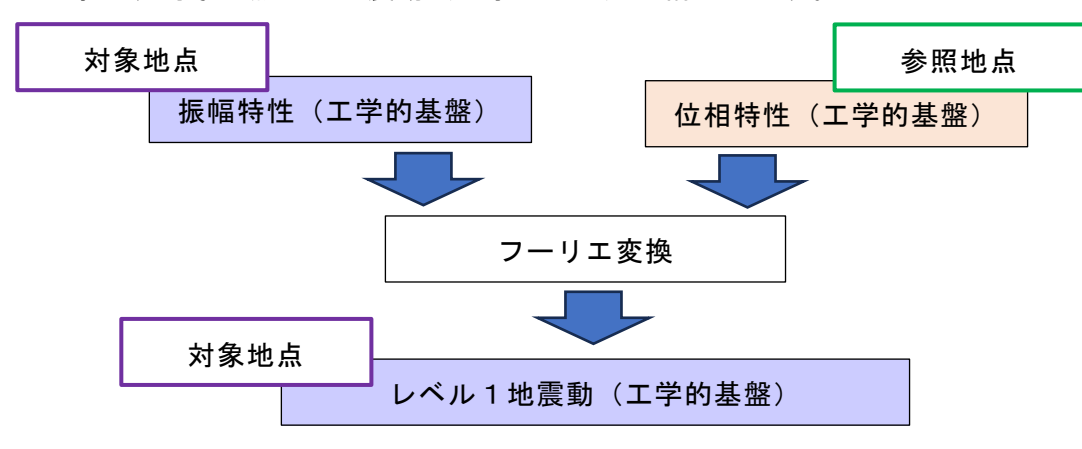

これらの処理を、本システムではL1[地震動の補正で](#page-51-0)行います。

## <span id="page-39-1"></span><span id="page-39-0"></span>伝達関数による引き上げ処理

1.サイト特性-参照地点(引き上げ)の画面を選択します。

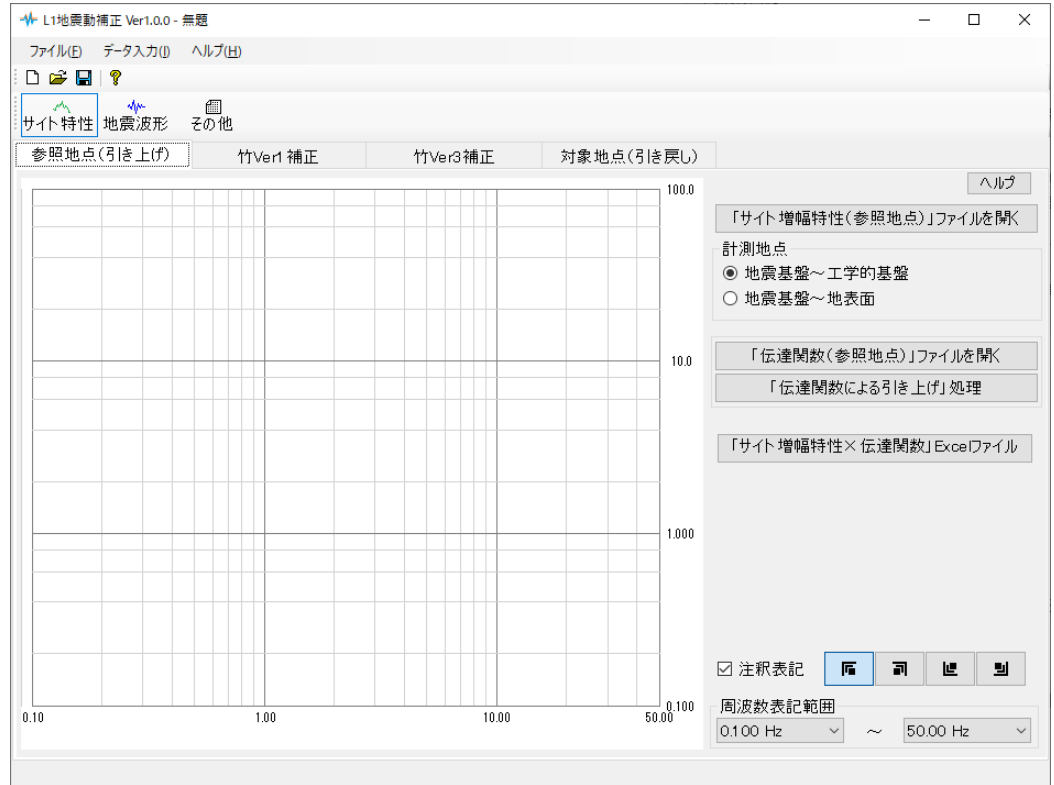

2.『Sample\_DataList』フォルダ内にある「サイト増幅特性(参照地点).csv」を開き ます。

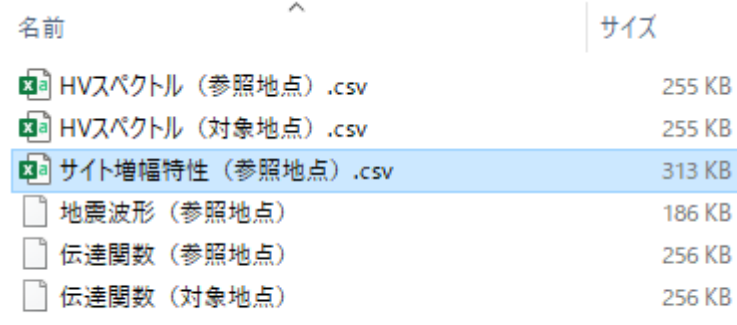

#### ファイルの開き方については、地表面処理の項目で記載されておりますが、本システムで は、該当のファイルをドラッグ&ドロップする事で開く事が可能です。

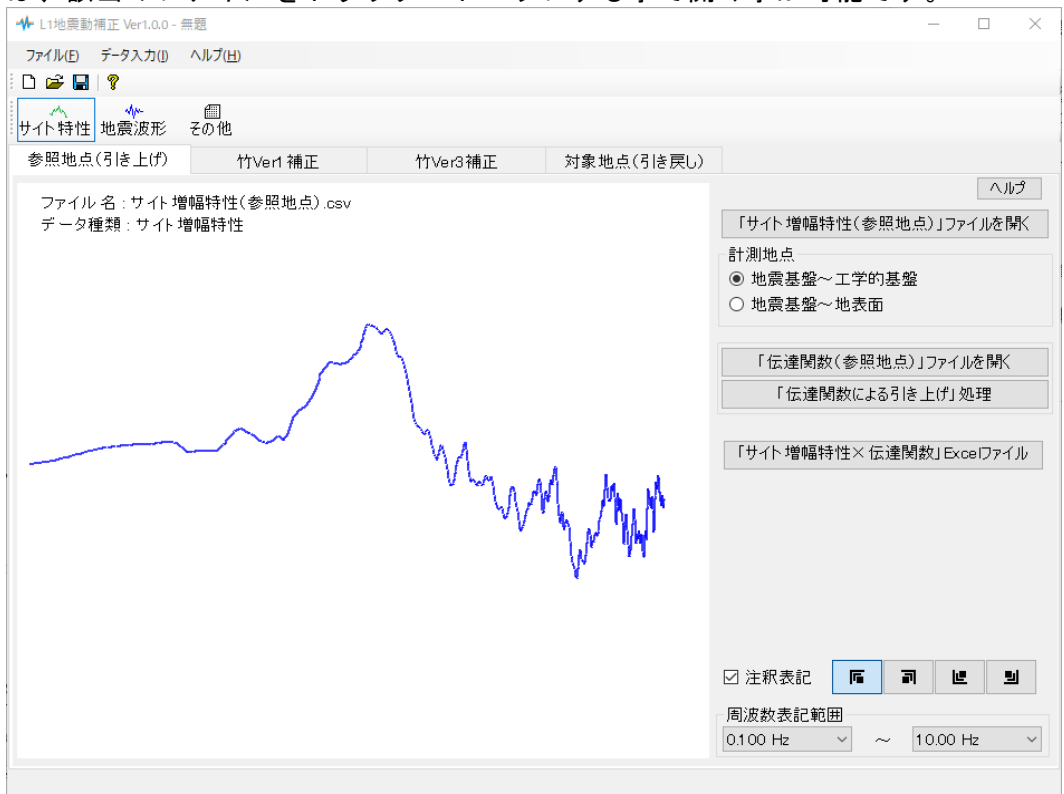

#### 尚、このサイト増幅特性のデータは

港湾施設研究室[HP \(nilim.go.jp\)](https://www.ysk.nilim.go.jp/kakubu/kouwan/sisetu/sisetu.html)-レベル1地震動:重要港湾以上にあります 鳥取港-賀露地区: s9537

#### こちらのデータを使用しています。

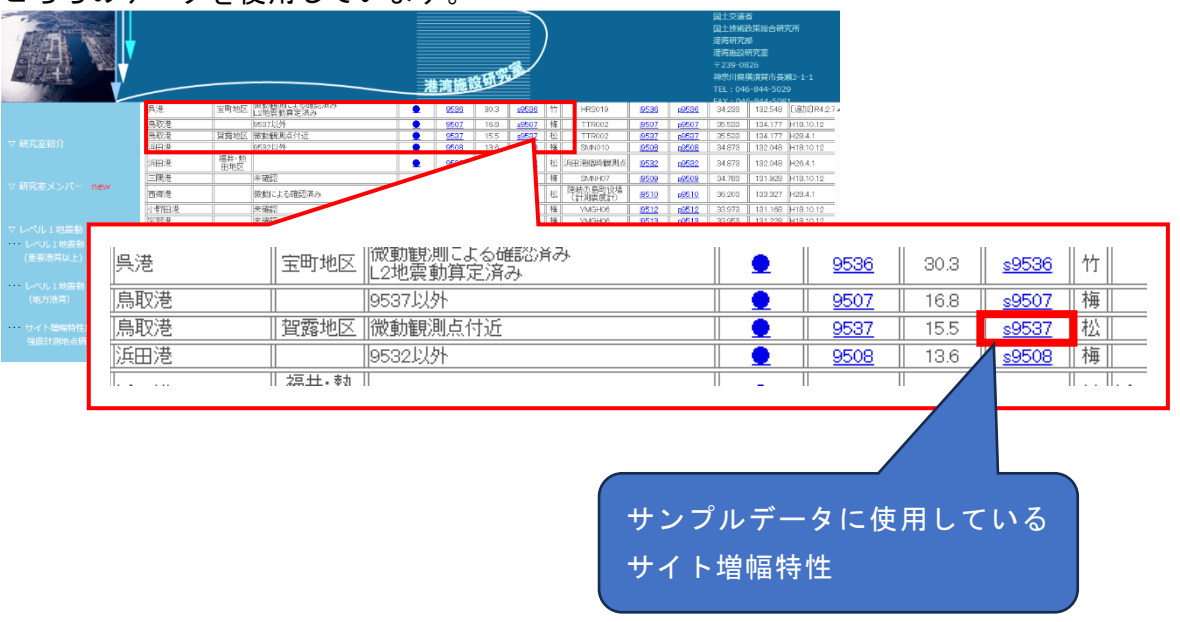

3.使用したサイト増幅特性の計測地点を設定します。

港湾施設研究室[HP \(nilim.go.jp\)](https://www.ysk.nilim.go.jp/kakubu/kouwan/sisetu/sisetu.html)-レベル1地震動:重要港湾以上のページの冒頭に幾 つか留意事項が記載されており、その中に次の一文が記載されています。

※3 サイト増幅特性は、地震基盤~工学的基盤(岩盤=1.0)で定義しています。地震基盤 とは、一般に花崗岩でS波速度が3km/s以上の地層です。

これにより、このサイト増幅特性のデータファイルは「地震基盤~工学的基盤」とわかり ましたので、計測地点を「地震基盤~工学的基盤」に変更します。

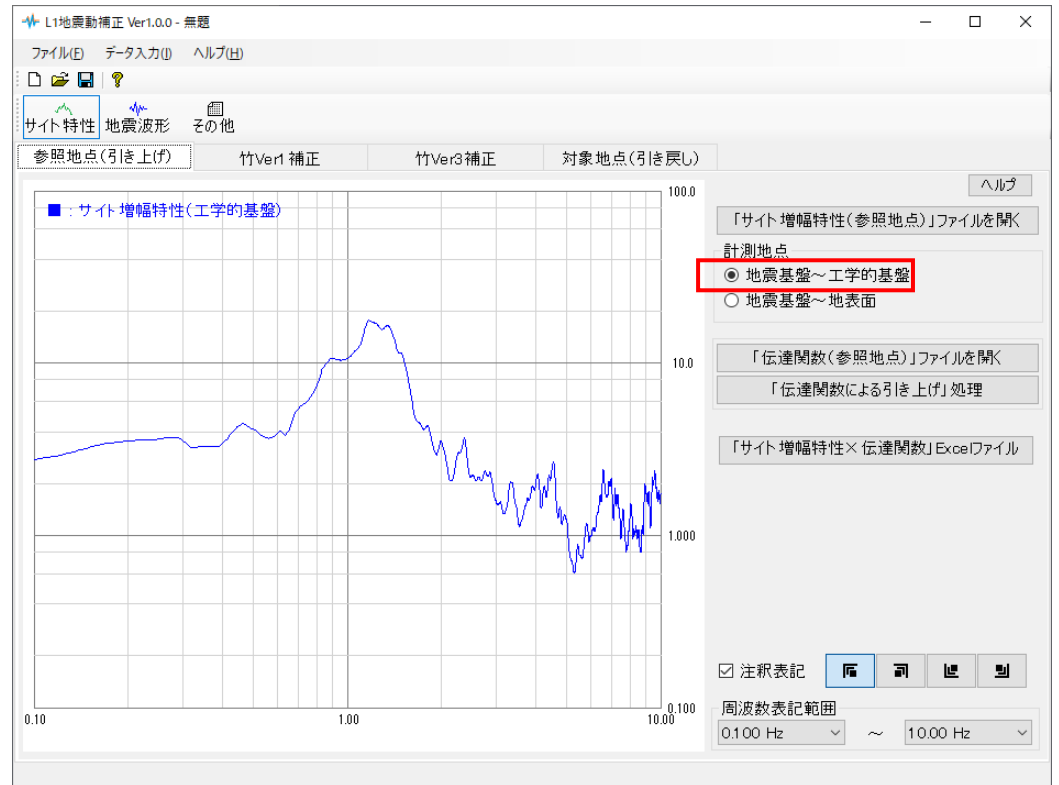

4.『Sample\_DataList』フォルダ内にある「伝達関数(参照地点)」を開きます。

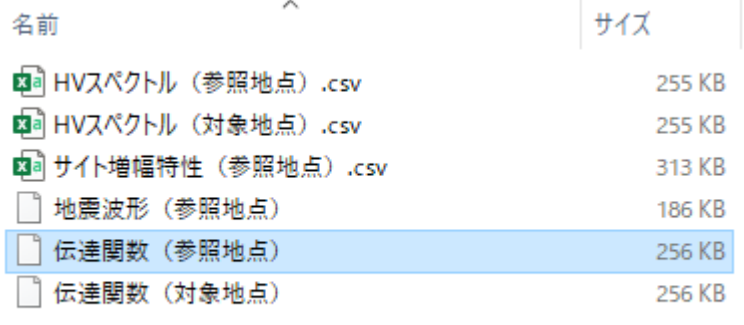

#### ファイルの開き方については、伝達関数(参照地点)の項目で記載されておりますが、本 システムでは、該当のファイルをドラッグ&ドロップする事で開く事が可能です。

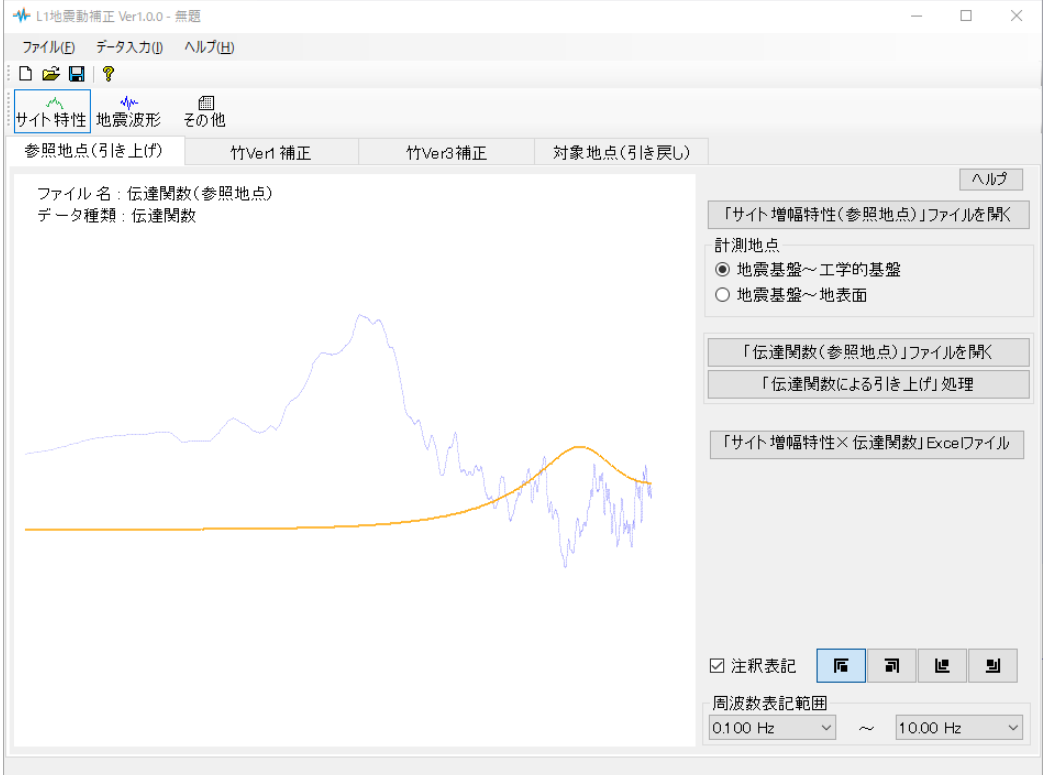

## 5. 「「伝達関数による引き上げ」処理」ボタンをクリックします。 これにより、サイト増幅特性が(地震基盤~地表面)に引き上げられます。 計算内容については商品概説-伝達関数による補正をご参照下さい。

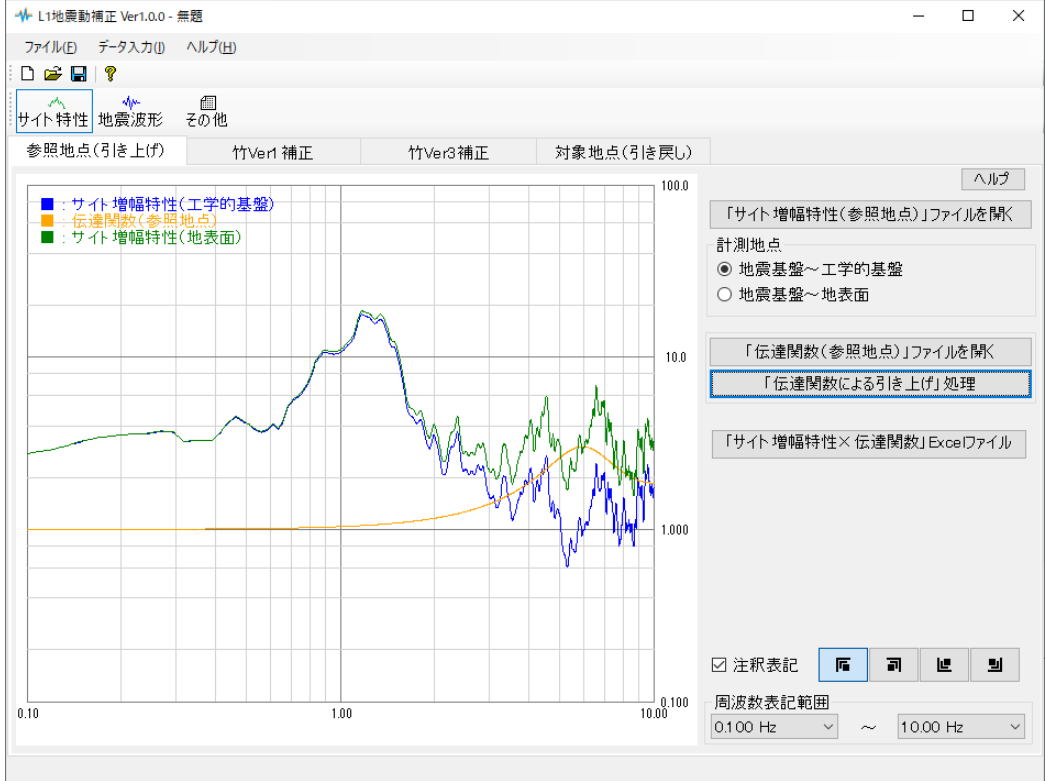

#### <span id="page-43-0"></span>竹Ver1補正

- ※ この設定は、前述でのサイト増幅特性-伝達関数による引き上げ処理を終えられて サイト増幅特性(地震基盤~地表面)がある事が前提となります。
- 1.サイト特性-竹Ver1補正の画面を選択します。

この画面にはサイト増幅特性(参照地点)とサイト増幅特性(竹Ver1補正)が表記されて いますが、両者は同じ位置に重なって表示されているため、サイト増幅特性(竹Ver1補正) のみが表記されているようになっています。

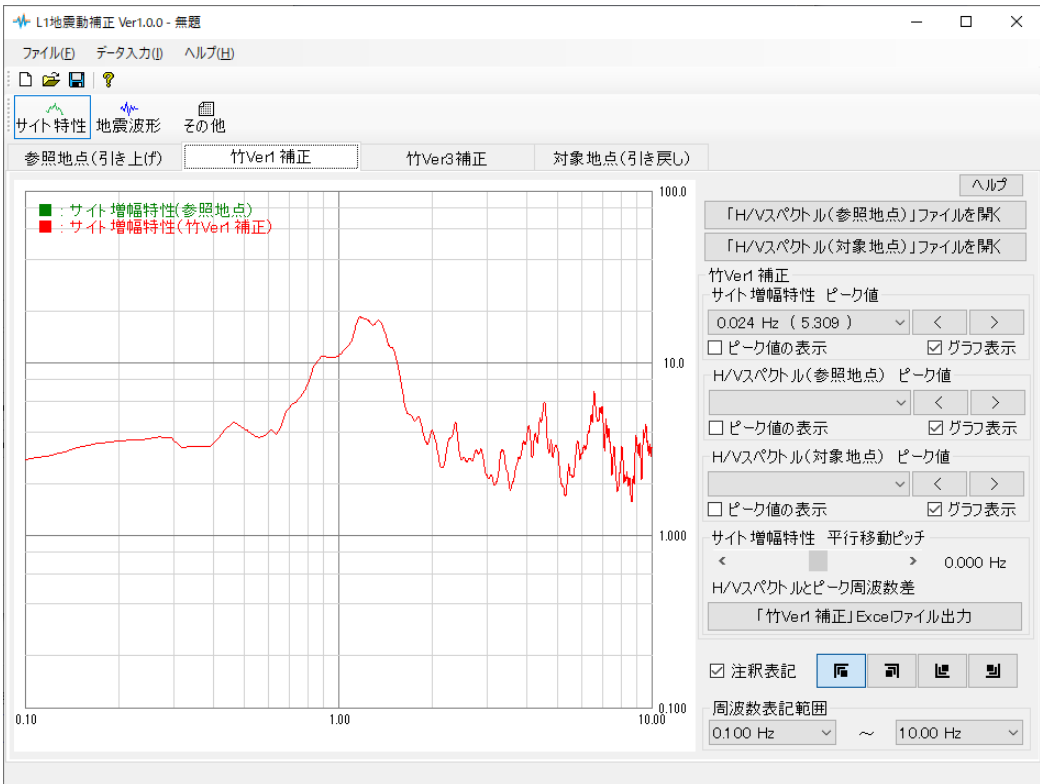

2.『Sample\_DataList』フォルダ内にある「HVスペクトル(参照地点).csv」を開きま す。

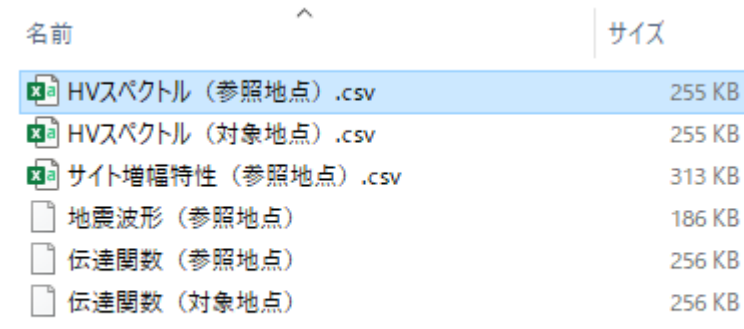

ファイルの開き方については、地表面処理の項目で記載されておりますが、本システムで は、該当のファイルをグラフ領域-左側にて、ドラッグ&ドロップする事で開く事が可能 です。

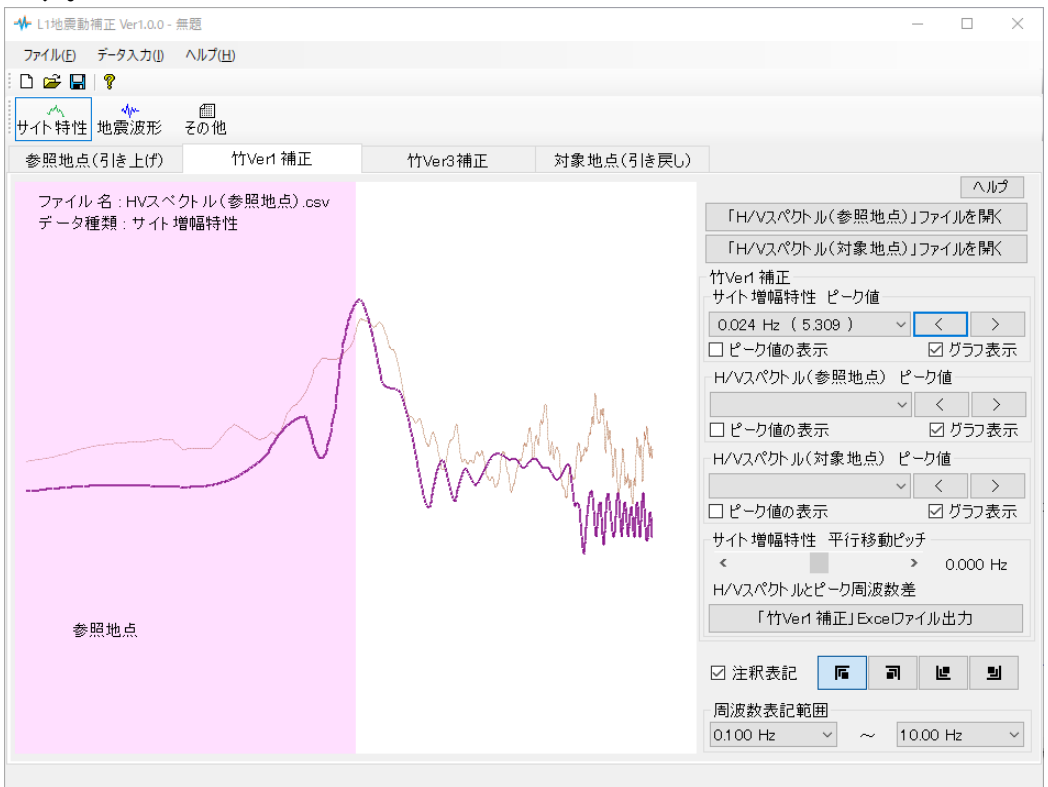

3.サイト増幅特性 ピーク値、H/Vスペクトル(参照地点)ピーク値を動かして両者の 周波数が近い値になるようにします。

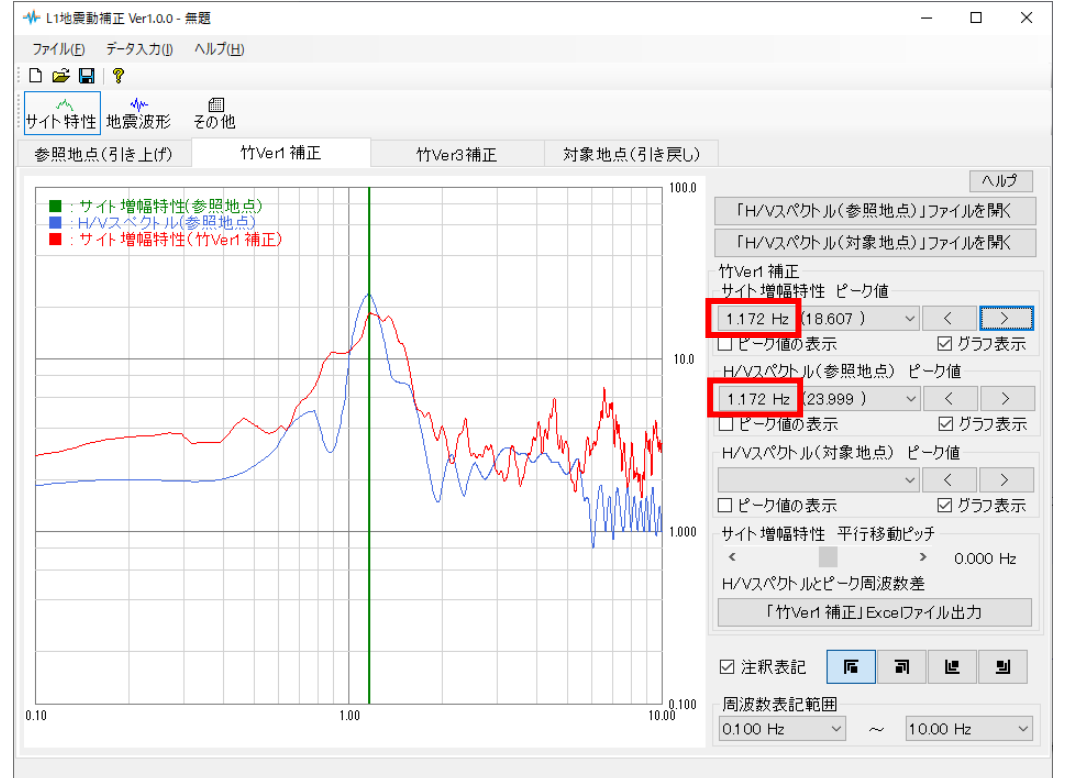

サイト増幅特性(参照地点)とH/Vスペクトル(参照地点)のピーク値を一致させる理由 について、商品概説-サイト増幅特性の補正をご参照下さい。

4.サンプルデータフォルダ内にある「H/Vスペクトル(対象地点).csv」を開きます。

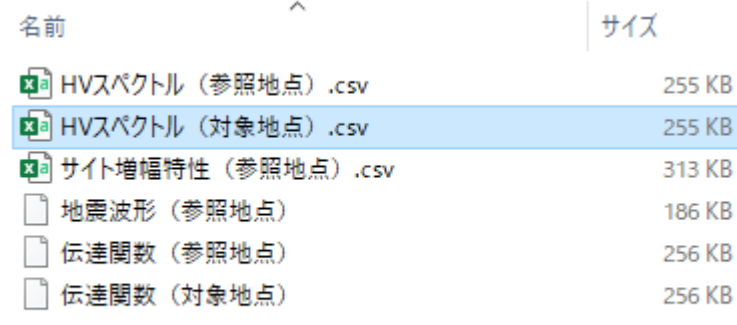

المحاسب

ファイルの開き方については、地表面処理の項目で記載されておりますが、本システムで は、該当のファイルをグラフ領域-右側にて、ドラッグ&ドロップする事で開く事が可能 です。

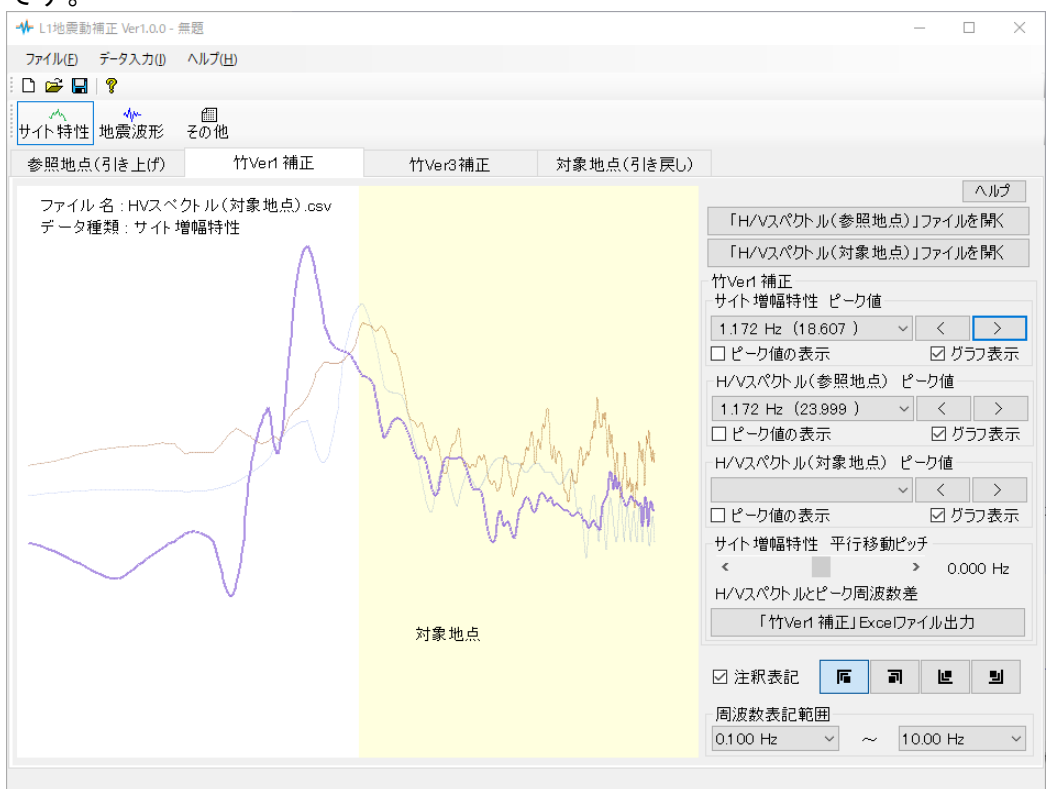

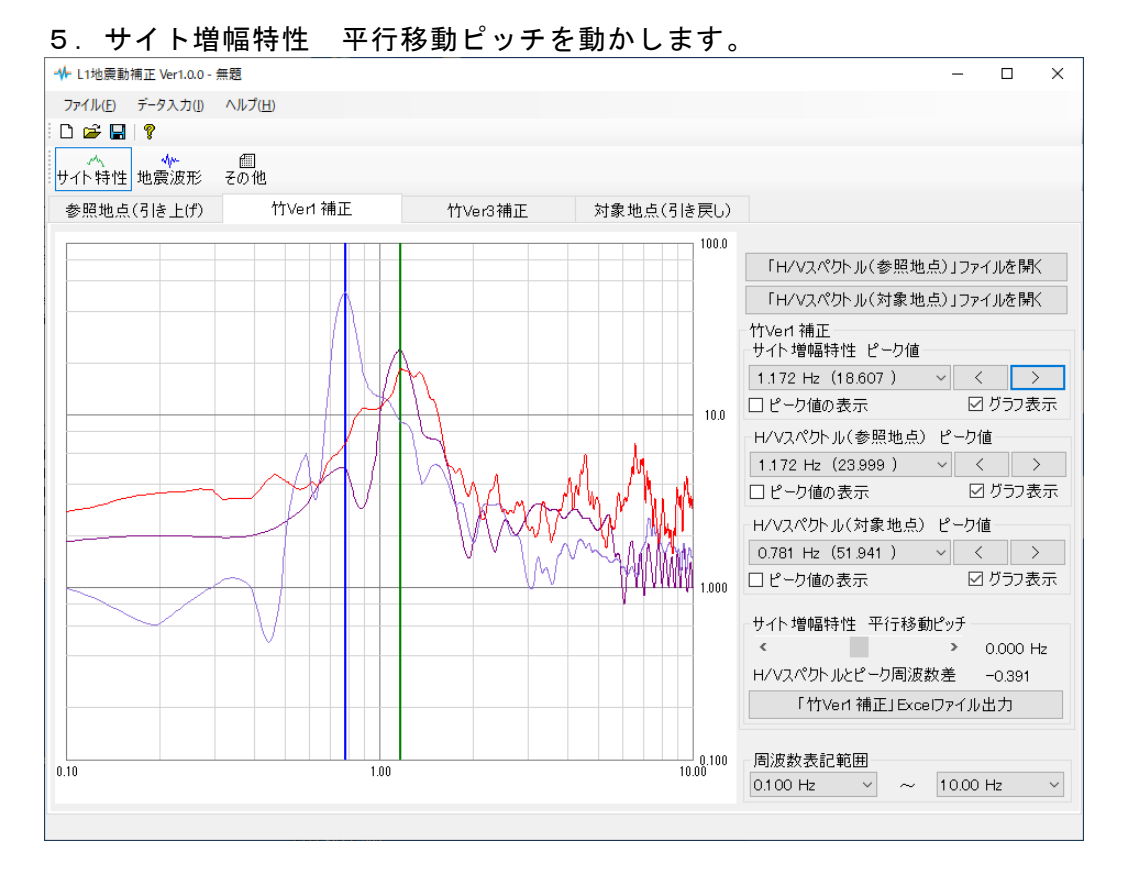

動かしたサイト増幅特性のピーク値をとる周波数が、H/Vスペクトル(対象地点)のピー ク値をとる周波数と一致するまで動かします。

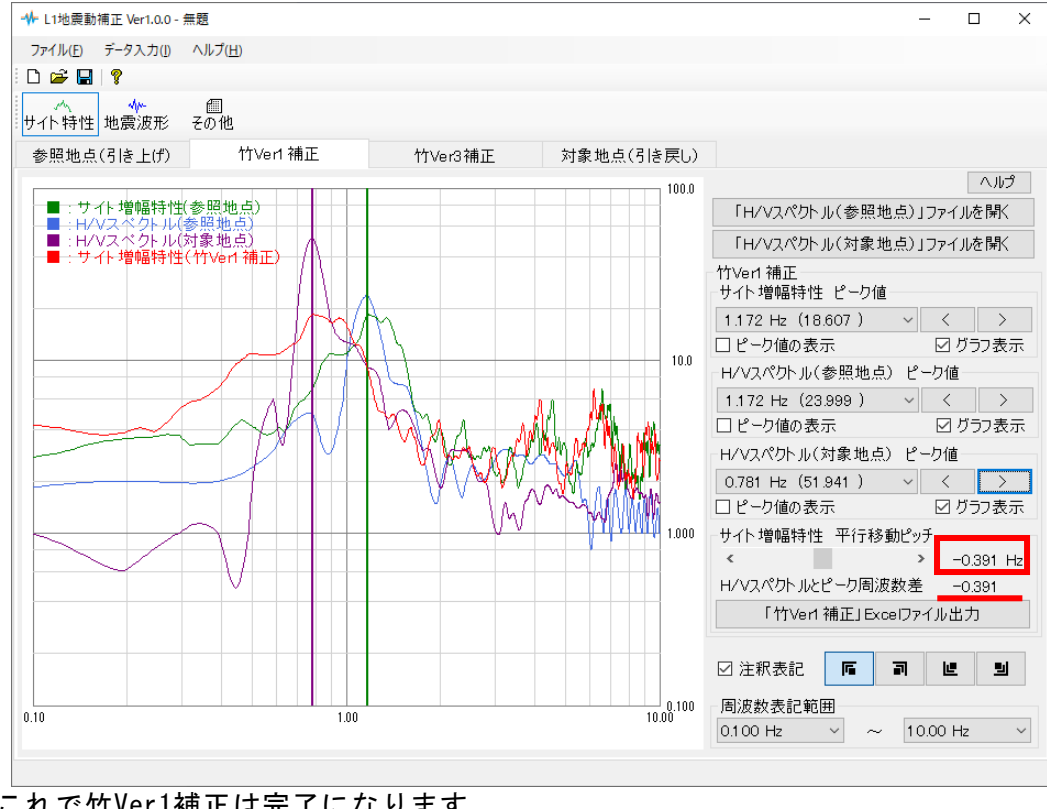

これで竹Ver1補正は完了になります。 竹Ver1補正方法については商品概説-竹Ver1補正をご参照下さい。

## <span id="page-47-0"></span>竹Ver3補正

※ この設定は、前述でのサイト増幅特性-竹Ver1補正を終えられて、サイト増幅特性: 対象地点(竹Ver1補正)がある事が前提となります。

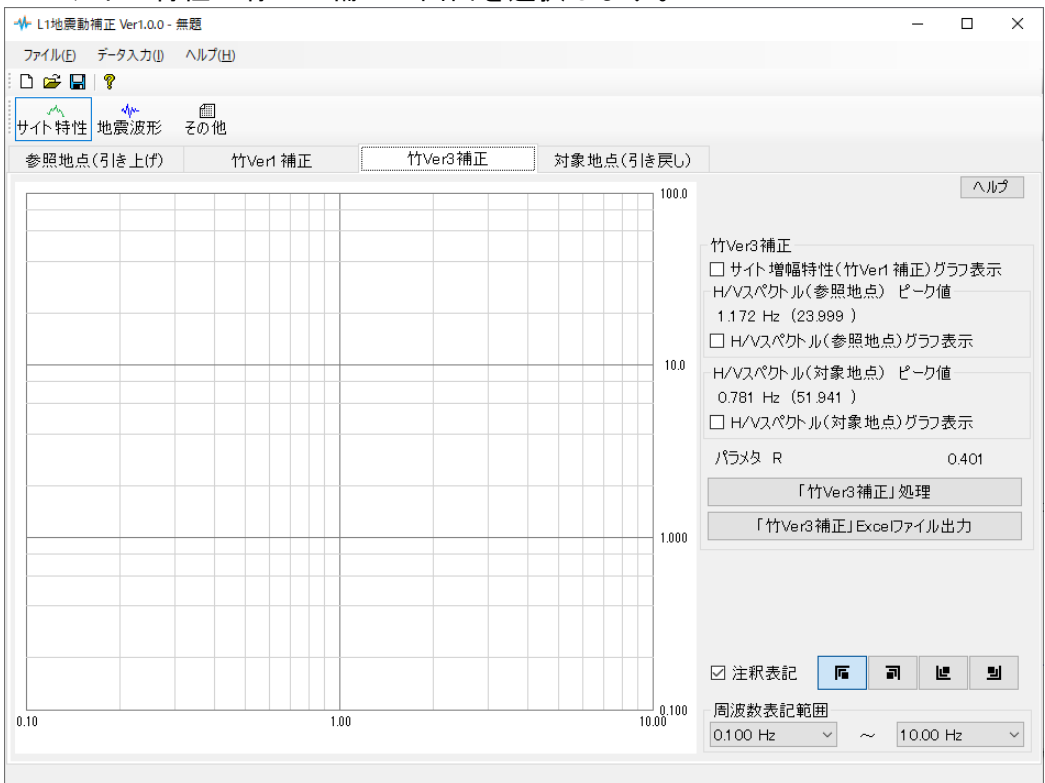

1.サイト特性-竹Ver3補正の画面を選択します。

パラメタRの値は、H/Vスペクトル(参照地点)のピーク値とH/Vスペクトル(対象地点) のピーク値を用いて算定されます。

詳細については「日本港湾協会、港湾の施設の技術上の基準・同解説 平成30年5月」 P1784、1785をご参照下さい。

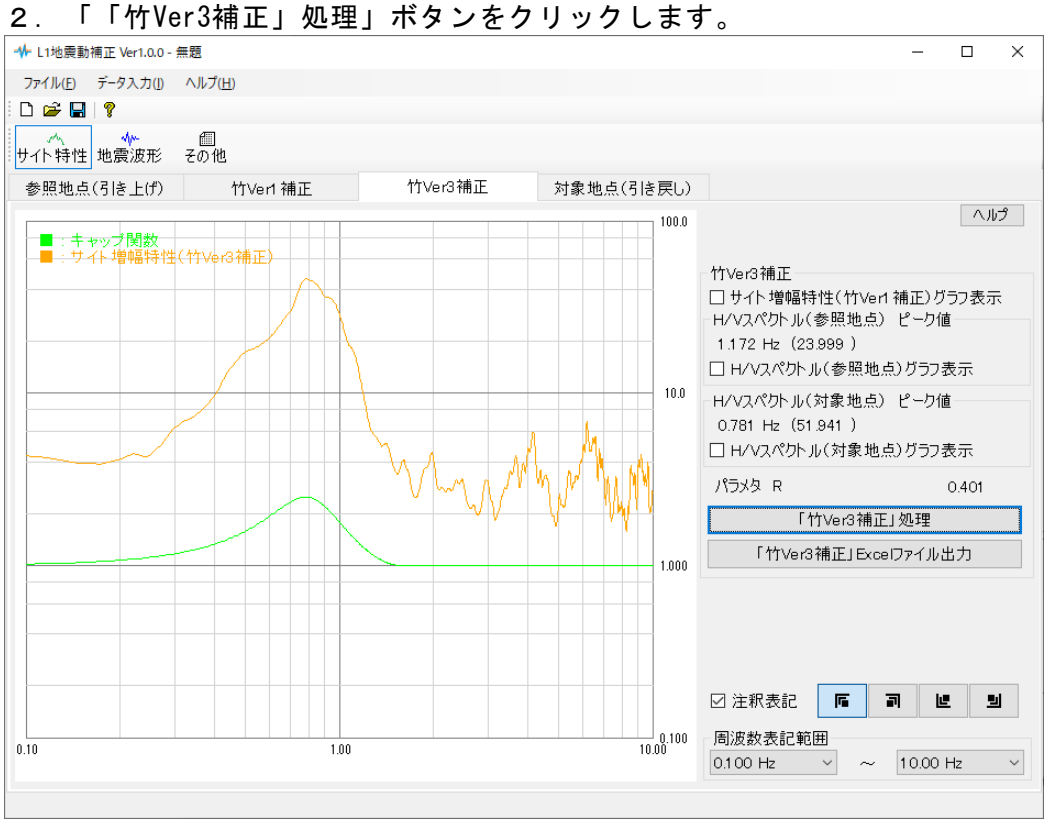

これで竹Ver3補正は完了になります。

「サイト増幅特性(竹Ver1補正)グラフ表示」により、サイト増幅特性(竹Ver1補正)と サイト増幅特性(竹Ver3補正)の比較が可能です。

![](_page_48_Figure_3.jpeg)

# <span id="page-49-0"></span>伝達関数による引き戻し処理

※ この設定は、前述での作業を終えられて、サイト増幅特性:対象地点(竹Ver1補正) (竹Ver3補正)がある事が前提となります。

![](_page_49_Figure_2.jpeg)

1. サイト特性一対象地点(引き戻し)の画面を選択します。

2.『Sample\_DataList』フォルダ内にある「伝達関数(対象地点)」を開きます。

![](_page_49_Picture_65.jpeg)

#### ファイルの開き方については、伝達関数(対象地点)の項目で記載されておりますが、本 システムでは、該当のファイルをドラッグ&ドロップする事で開く事が可能です。

![](_page_50_Figure_1.jpeg)

#### 5. 「「伝達関数による引き戻し」処理」ボタンをクリックします。 これにより、サイト増幅特性が(地震基盤~工学的基盤)に引き戻されます。 計算内容については商品概説-伝達関数による補正をご参照下さい。

![](_page_50_Figure_3.jpeg)

# <span id="page-51-0"></span>5-3.L1地震動の補正

※ この設定は、前述での作業を終えられて、サイト増幅特性(地震基盤~工学的基盤): 対象地点(竹Ver1補正)(竹Ver3補正)がある事が前提となります。

![](_page_51_Figure_2.jpeg)

1.地震波形-サイト増幅特性の画面を選択します。

サイト増幅特性:参照地点は 「サイト増幅特性(地震基盤~工学的基盤)」

サイト増幅特性:対象地点は 「竹Ver1補正(地震基盤~工学的基盤)」

とします。

![](_page_52_Picture_34.jpeg)

3.『Sample\_DataList』フォルダ内にある「地震波形(参照地点)」を開きます。

![](_page_52_Picture_35.jpeg)

尚、今回使用しているサイト増幅特性は参照地点、対象地点とも(地震基盤~工学的基盤) ですので、地震波形もまた計測地点が<mark>(地震基盤~工学的基盤)</mark>になります。

これにより補正された地震波形(対象地点)も (地震基盤~工学的基盤)になります。

#### ファイルの開き方については、地表面処理の項目で記載されておりますが、本システムで は、該当のファイルをドラッグ&ドロップする事で開く事が可能です。

![](_page_53_Figure_1.jpeg)

4.「補正処理」ボタンをクリックします。

#### これにより、地震波形が(対象地点)に補正されます。 計算内容については商品概説-レベル1地震動の補正をご参照下さい。

![](_page_53_Figure_4.jpeg)

<span id="page-54-0"></span>その他を選択します。

# ここで、サイト増幅特性の補正及びL1地震動の補正に用いたデータファイル名を確認で きます。

![](_page_54_Picture_28.jpeg)

![](_page_54_Picture_29.jpeg)